# *artus*® VZV TM PCR Kit Manual de

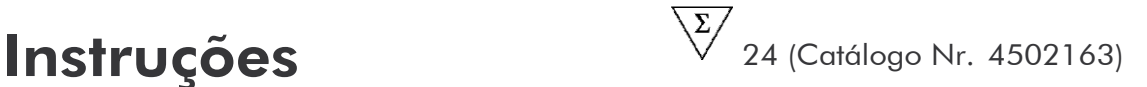

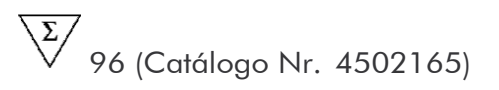

Diagnóstico in vitro quantitativo

Para utilização com os equipamentos

ABI PRISM® 7000, 7700 e7900HT Sequence Detection Systems

Versão 1

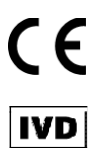

 $RE^=$ 

4502163, 4502165

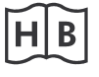

1046901PT

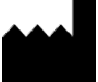

QIAGEN GmbH, QIAGEN Strasse 1, 40724 Hilden, ALEMANHA

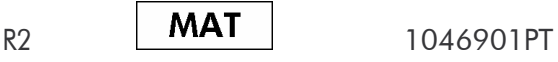

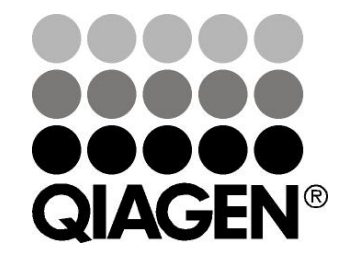

# Sample & Assay Technologies

# QIAGEN Sample and Assay Technologies

A QIAGEN é o principal fornecedor de tecnologias inovadoras de amostragem e ensaio, permitindo o isolamento e a deteção do conteúdo de qualquer amostra biológica. Os avançados produtos e serviços de elevada qualidade da nossa empresa garantem o sucesso desde a amostra ao resultado.

# A QIAGEN é uma empresa de referência em matéria de:

- **Purificação de ADN, ARN e proteínas**
- Ensaios de ácidos nucleicos e proteínas
- Investigação em microARN e ARNi
- Automatização de tecnologias de amostragem e ensaio

A nossa missão permitir-lhe-á alcançar o sucesso, bem como resultados notáveis. Para mais informações, visite www.qiagen.com.

# Índice

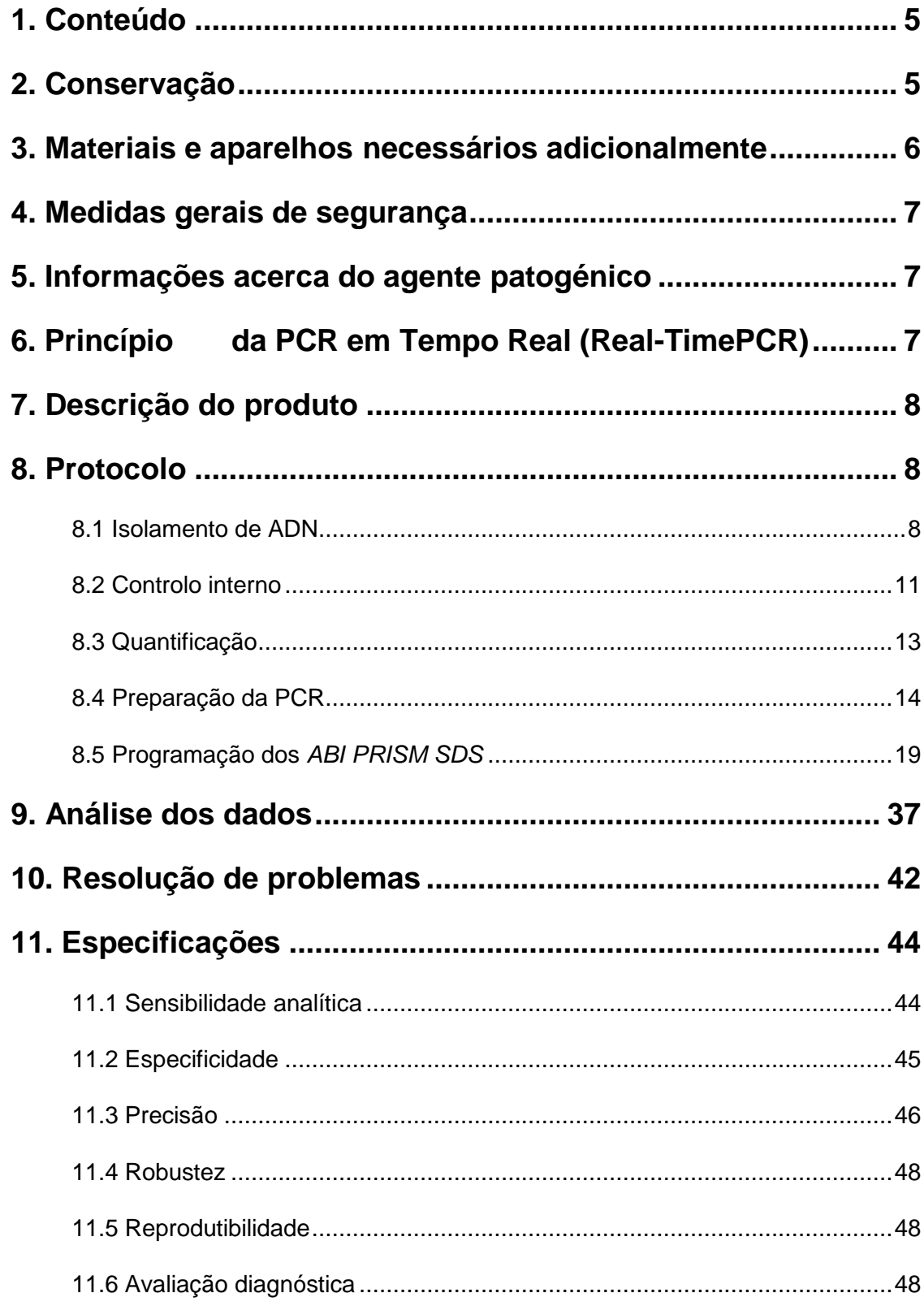

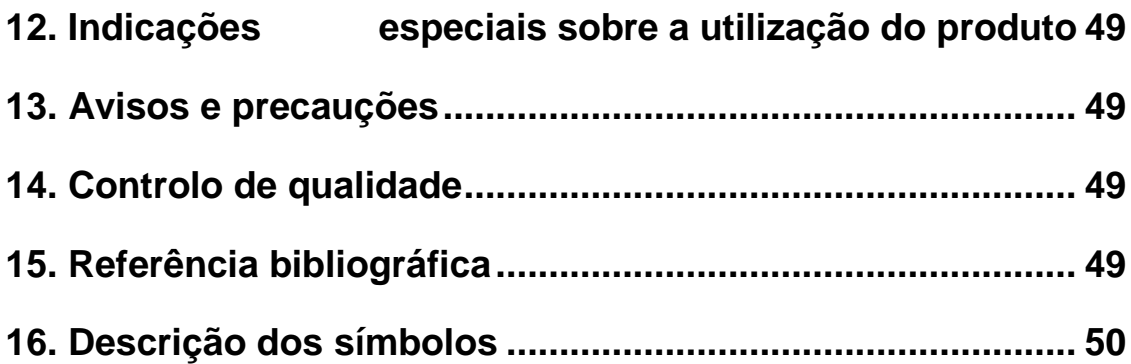

# *artus* VZV TM PCR Kit

Para utilização com os *ABI PRISM 7000*, *7700* e *7900HT Sequence Detection Systems*.

Atenção: O *artus* VZV TM PCR Kit não pode ser utilizado em conjunto com o *GeneAmp*® *5700 SDS* nem com o *ABI PRISM 7900HT SDS* com placas de formato384*.*

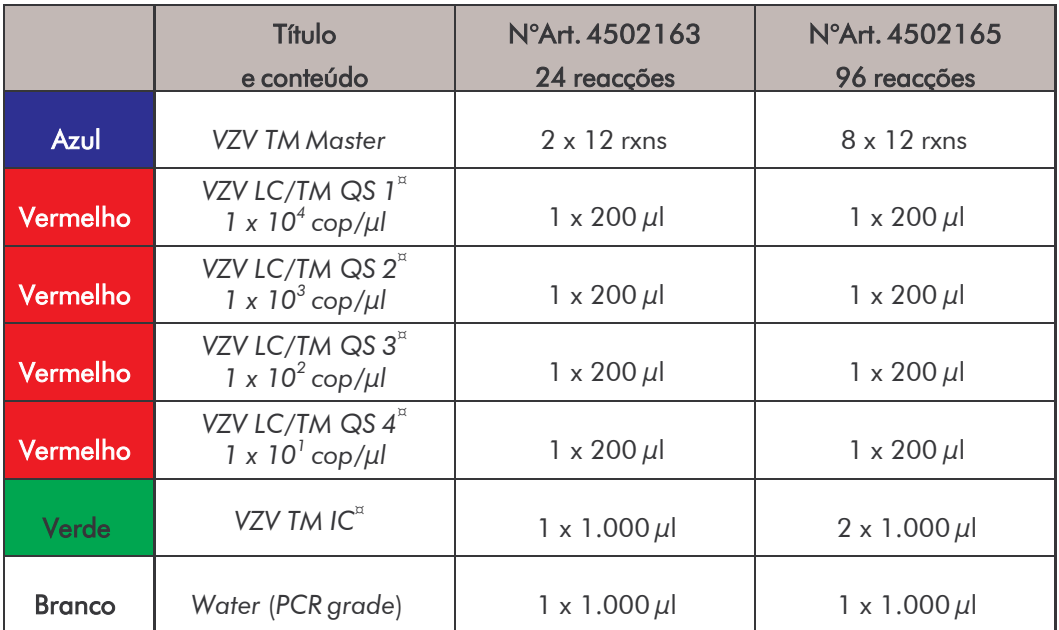

# <span id="page-4-0"></span>1. Conteúdo

¤ *QS* = *Padrão de quantificação IC* = *Controlo interno*

# <span id="page-4-1"></span>2. Conservação

Os componentes do *artus* VZV TM PCR Kit são conservados entre –30 e –15 °C e devem ser utilizados antes do fim da data de validade indicada no rótulo. A repetida descongelação e congelação (> 2 x) deve ser evitada, pois, devido a isto, a sensibilidade pode ser reduzida. No caso de utilização irregular, os reagentes devem, por isso, ser divididos em alíquotas. Se houver a necessidade de conservar os componentes a +4°C, não se deve ultrapassar um período de cinco horas.

# <span id="page-5-0"></span>3. Materiais e aparelhos necessários adicionalmente

- Luvas de laboratório isentas de pó
- Kit de isolamento de ADN (ver capítulo 8.1 Isolamento de ADN)
- Pipetas (reguláveis)
- Pontas de pipetas estéreis com filtros
- Misturador vórtex
- Centrífuga de bancada com rotor para tubos de reacção de 2 ml
- Centrífuga com rotor para microplacas (opcional)
- Tubos/placas de reacção de 96 poços para medições ópticas com respectivos materiais de selagem ópticos (ver capítulo

### 8.4 Preparação da PCR)

- Armação de suporte de 96 poços de duas peças, para utilização de tubos de reacção ópticos (*96-Well Tray/Retainer Set*, Cat. N°: 403 081), ver capítulo 8.4 Preparação da PCR
- Almofada de compressão para utilização com folhas selantes ópticas (*Optical Cover Compression Pads*, Cat. N°: 4 312 639), ver capítulo

### 8.4 Preparação da PCR

- Aplicador para selagem das placas de reacção através da utilização de folhas selantes ópticas (*Adhesive Seal Applicator Kit*, Cat. N°: 4 333 183)
- *ABI PRISM 7000*, *7700* ou *7900HT SDS*

Atencão: Antes de colocar o aparelho em funcionamento, é necessário realizar uma calibração dos corantes (*Pure Spectra Component File*) e do fundo (*BackgroundComponent File*).

<sup>\*</sup> A utilização de tubos de reacção para medições ópticas com tampas convexas só é permitida a *ABI PRISM 7700 SDS* e requer uma adaptação do tempo de exposição (ver capítulos 8.5.2 Programação do *ABI PRISM 7700 SDS*, 8.5.2.5 Definições adicionais importantes).

# <span id="page-6-0"></span>4. Medidas gerais de segurança

O utilizador deve ter sempre em atenção o seguinte:

- Utilizar pontas de pipetas estéreis com filtros.
- Purificar; armazenar e acrescentar à reacção os materiais positivos (amostras, controlos, produtos de amplificação) separados fisicamente dos restantes reagentes.
- Antes de iniciar o teste, descongelar totalmente todos os componentes à temperatura ambiente.
- Em seguida, misturar completamente e centrifugar brevemente os componentes.
- Trabalhar rapidamente em gelo ou num bloco de refrigeração.

# <span id="page-6-1"></span>5. Informações acerca do agente patogénico

O vírus Varicela-Zoster (VVZ*)* é transmitido de pessoa para pessoa por gotículas ou por meio de contacto directo. A infecção por VVZ provoca febre ligeira e mal-estar. Característico desta doença é o exantema polimórfico com pápulas, bolhas e crostas, juntamente com forte prurido (varicela). Evoluções graves da infecção VVZ são observadas frequentemente em pacientes com sistema imunológico fragilizado, resultando em complicações graves, como a pneumonia e encefalite. Após a infecção aguda, os agentes patogénicos persistem nos gânglios espinais sensoriais e nos gânglios dos nervos craneanos. No caso de diminuição da imunidade, podem provocar exacerbações (p. ex. herpes labiais, zona).

# <span id="page-6-2"></span>6. Princípio da PCRem Tempo Real (Real-TimePCR)

No diagnóstico por meio de reacção de polimerização em cadeia (PCR), são amplificadas regiões específicas do genoma do agente patogénico. A detecção do material amplificado efectua-se com a ajuda de corantes fluorescentes na PCR em Tempo Real. Estes estão acoplados geralmente a sondas oligonucleotídicas que se ligam especificamente ao material amplificado pela PCR. A detecção das intensidades de fluorescência no decorrer da PCR em Tempo Real possibilita a detecção e a quantificação dos produtos sem ter que voltar a abrir os tubos de amostras depois de concluída a PCR (Mackay, 2004).

# <span id="page-7-0"></span>7. Descrição do produto

O *artus* VZV TM PCR Kit é um sistema pronto a utilizar para a detecção de ADN do VZV através da reacção de polimerização em cadeia (PCR) nos equipamentos *ABI PRISM 7000*, *7700* e *7900HT Sequence Detection System*. A *VZV TM Master* contém os reagentes e enzimas para a amplificação específica de uma região de 82 pb do genoma do VZV. A detecção do material amplificado ocorre através da medição de fluorescência FAM no *ABI PRISM SDS*. Ao mesmo tempo, o *artus* VZV TM PCR Kit contém um segundo sistema heterólogo de amplificação para a comprovação de uma possível inibição da PCR. Este é detectado como um *Controlo interno* (*IC*) através da medição de fluorescência VIC. O limite de detecção da PCR analítica do VZV não é reduzido (ver capítulo 11.1 Sensibilidade). São fornecidos controlos positivos externos (*VZV LC/TM QS 1 - 4*), que permitem a deteminação da carga de agente patogénico (ver capítulo

8.3 Quantificação).

# <span id="page-7-1"></span>8. Protocolo

# <span id="page-7-2"></span>8.1 Isolamento de ADN

Os kits de isolamento de ADN podem ser fornecidos por diversos fabricantes. Em função do protocolo do fabricante seleccionado, recolha o volume de amostra indicado para a purificação e efectue o isolamento de ADN conforme as instruções do fabricante. Os seguintes kits de isolamento são recomendados:

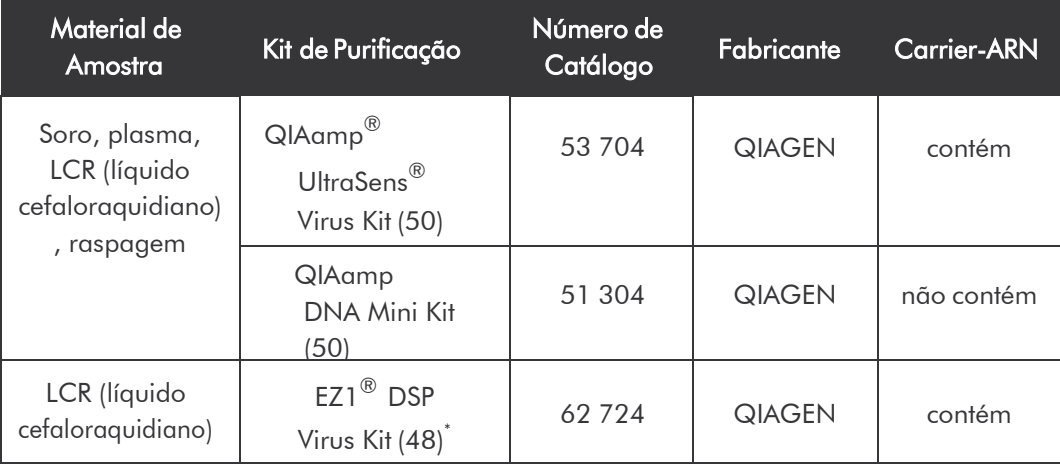

\*Para ser usado em combinação com o BioRobot EZ1® DSP Workstation (Cat. No. 9001360) e com o EZ1 DSP Virus Card (Cat. No. 9017707).

# Nota importante para o uso do QIAmp UltraSens Virus Kit e do QIAmp DNA Mini Kit:

- A adição de Carrier-ARN é de grande importância para a eficiência e, com isso, para o rendimento do ADN/ARN. Caso o kit de isolamento utilizado não contenha Carrier-ARN, recomenda-se, imprescindivelmente, a adição de Carrier-ARN (RNA-Homopolymer Poly(A), Amersham Biosciences, Cat. No. 27-4110-01) para a extracção dos ácidos nucleicos de líquidos biológicos sem células ou de materiais com pequena quantidade de ADN/ARN (p. ex. líquido céfalo-raquidiano). Por favor, siga as seguintes instruções:
	- a) Para isso, ressuspenda o Carrier-ARN liofilizado em tampão de eluição (não em tampão de lise) do kit de isolamento (p. ex. tampão AE do QIAamp DNA Mini Kits) e crie uma diluição com uma concentração de 1  $\mu$ g/ $\mu$ l. De acordo com a quantidade exigida, divida a solução de Carrier-ARN em alíquotas que devem ser armazenadas a -20°C. Evite a repetida descongelação (> 2 x) de uma alíquota de Carrier-ARN.
	- b) Por purificação, deve ser adicionado 1  $\mu$ g de Carrier-ARN por 100  $\mu$ l de tampão de lise. Se o protocolo de extracção prevê, por exemplo,

200 µl de tampão de lise por amostra purificada, então adicione 2  $\mu$ l do Carrier-ARN (1  $\mu$ g/ $\mu$ l) directamente ao tampão de lise. Antes de iniciar qualquer purificação, deve ser feita uma mistura nova de tampão de lise e Carrier-ARN (e, se for o caso *Controlo interno*, ver

capítulo 8.2 Controlo interno) de acordo com o seguinte esquema de pipetagem.

| Número de amostras        |                 | 12             |
|---------------------------|-----------------|----------------|
| Tampão de lise            | p. ex. 200 µl   | p. ex. 2400 µl |
| Carrier-ARN (1 µg/µl)     | 2 <sub>11</sub> | 24 U           |
| <b>Volume Total</b>       | $202$ µl        | $2424$ µ       |
| Volume para a purificação | $200$ $\mu$     | cada 200 µl    |

- c) Utilize a mistura de tampão de lise e Carrier-ARN para a purificação logo após a preparação. Não é possível conservar a mistura.
- A adição de Carrier-ARN é de grande importância para a eficiência e, com isso, para o rendimento do ADN/ARN. Para obter uma estabilidade maior do Carrier-ARN QIAamp UltraSens Virus Kit fornecido, recomendamos o procedimento a seguir, diferente do indicado nas instruções do kit de isolamento:
	- a. Antes da primeira utilização do kit de isolamento, ressuspenda o Carrier-ARN liofilizado em 310 µl de tampão AE ou AVE (tampão de eluição, concentração final 1  $\mu$ g/ $\mu$ l, não utilizar tampão de lise) e, de acordo com a quantidade exigida, divida esta solução de Carrier-ARN em alíquotas que devem ser armazenadas a -20°C. Evite a repetida descongelação (> 2 x) de uma alíquota de Carrier-ARN.
	- b. Antes de iniciar qualquer purificação, deve ser feita uma mistura nova de tampão de lise e Carrier-ARN (e, se for o caso *Controlo interno*, ver capítulo 8.2 Controlo interno) de acordo com o seguinte esquema de pipetagem.

c.

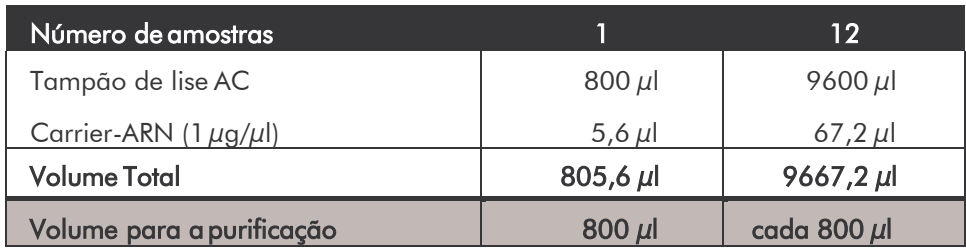

- d. Utilize a mistura de tampão de lise e Carrier-ARN para a purificação logo após a preparação. Não é possível conservar a mistura.
- Através da utilização do QIAamp UltraSens Virus Kit, pode-se obter uma concentração da amostra. Se a amostra não se tratar de um soro ou de plasma, então adicione no mínimo 50 % (v/v) de plasma humano negativo à mesma.
- Nas purificações com tampões de lavagem que contêm etanol, efectuar sempre, antes da eluição, uma centrifugação adicional (três minutos, 13.000 rpm) para a eliminação dos resíduos de etanol. Isto evita possíveis inibições da PCR.
- O *artus* VZV TM PCR Kit não deverá ser utilizado em conjunto com procedimentos de purificação que utilizam fenol como base.

#### Nota importante para o uso do EZ1 DSP Virus Kit:

• O uso de Carrier-ARN é crítico para a extração eficiente e, conseqüentemente, para o rendimento AND/ARN. Por favor adicione a quantia apropriada de Carrier-ARN para cada extração de acordo com as instruções no manual *EZ1 DSP Virus KitHandbook*.

Importante: O *Controlo interno* do *artus* VZV TM PCR Kit pode ser adicionado directamente na fase de purificação (ver capítulo 8.2 Controlo interno).

# <span id="page-10-0"></span>8.2 Controlo interno

É fornecido um *Controlo interno* (*VZV TM IC*) com o qual se tem a possibilidade de controlar não só a purificação do ADN como também uma possível inibição da PCR (ver Fig. 1). Usando o EZ1 DSP Virus Kit paraextração, o *Controlo interno* deve ser adicionado de acordo com as instruções no manual *EZ1 DSP Virus Kit Handbook*. Usando o QIAamp UltraSens Virus Kit ou o QIAamp DNA Mini Kit, adicione o *Controlo interno* numa relação de 0,1 µl por 1 µl do volume de eluição na purificação. Se utilizar, por exemplo, o QIAamp DNA Mini Kit e eluir o ADN em 200  $\mu$ l de tampão AE, então adicione 20  $\mu$ l de *Controlo interno*. Se, p. ex., eluir em 100 µl, então adicionerespectivamente 10 µl. A quantidade de *Controlo interno* acrescentada depende apenas do volume de eluição. O *Controlo interno* e eventualmente o

Carrier-ARN (ver capítulo 8.1 Isolamento de ADN) podem ser acrescentados apenas a

- uma mistura de tampão de lise e amostra ou
- directamente ao tampão de lise

*O Controlo interno* não pode ser adicionado directamente à amostra. Ter em atenção que a mistura do *Controlo interno* com o tampão de lise/Carrier-ARN deverá ser utilizada logo após ser preparada. A conservação da mistura à temperatura ambiente ou no frigorífico pode em poucas horas inactivar o *Controlo interno* e diminuir a eficiência da purificação. Não pipetar o *Controlo interno* e o Carrier-ARN directamente na amostra.

O *Controlo interno* pode ser utilizado, opcionalmente, exclusivamente para o controlo de uma possível inibição da PCR (ver Fig. 2). Para isso, adicione,para cada preparação, 2 µl de *Controlo interno* directamente a 30 µl de *VZV TM Master*. Utilize para cada reacção de PCR 30 µl da Master Mix\* desta forma produzida e adicione, em seguida, 20  $\mu$ l de amostra purificada. Se tiver que preparar um ensaio com várias amostras, então aumente as quantidades necessárias de *VZV TM Master* e de *Controlo interno* proporcionalmente ao número de amostras (ver capítulo 8.4 Preparação da PCR).

# <span id="page-12-0"></span>8.3 Quantificação

Os Padrões de quantificação fornecidos (*VZV LC/TM QS 1 - 4*) são tratados como uma amostra purificada e utilizados no mesmo volume (20  $\mu$ l). Para criar uma curva padrão num *ABI PRISM Sequence Detection System*, utilize todos os quatro *Padrões de quantificação* fornecidos, defina-os como padrões e introduza as concentrações indicadas (ver capítulo 8.5 Programação do *ABI PRISM SDS*). Não é possível importar curvas padrões de ensaios anteriores com o software dos *ABI PRISM 7000*, *7700* e *7900HT SDS*.

Atenção: Os Padrões de quantificação são definidos em cópias/µl. Para a conversão dos valores apurados com base na curva padrão em cópias/ml de amostra, deve-se utilizar a seguinte fórmula:

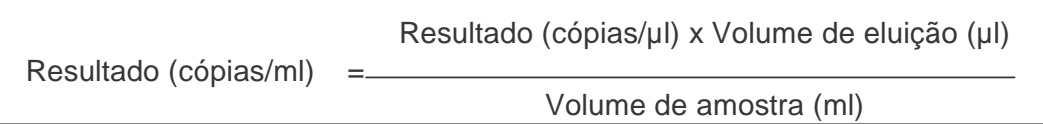

Ter em atenção que sempre deverá ser introduzido na fórmula o volume inicial. Isto deve ser considerado quando o volume da amostra for alterado antes da purificação dos ácidos nucleicos (p. ex.: redução através da centrifugação ou aumento através do complemento do volume recomendado para apurificação).

Importante: Para facilitar a análise quantitativa dos dados do sistema *artus* no*ABI PRISM 7000 SDS*, encontra-se e[mwww.qiagen.com/Products/ByLabFocus/MDX u](http://www.qiagen.com/Products/ByLabFocus/MDX)m guia (Technical Note for quantitation on the *ABI PRISM 7000 SDS*).

<sup>\*</sup> O aumento de volume causado através da adição do *Controlo interno* é desprezável na preparação da reacção de PCR. A sensibilidade do sistema de detecção não é afectada.

# <span id="page-13-0"></span>8.4 Preparação da PCR

Preparar para as reacções planeadas a quantidade necessária de tubos de reacção ou uma placa de reacção de 96 poços. Na tabela seguinte, encontram-se listados osmateriais aconselhados:

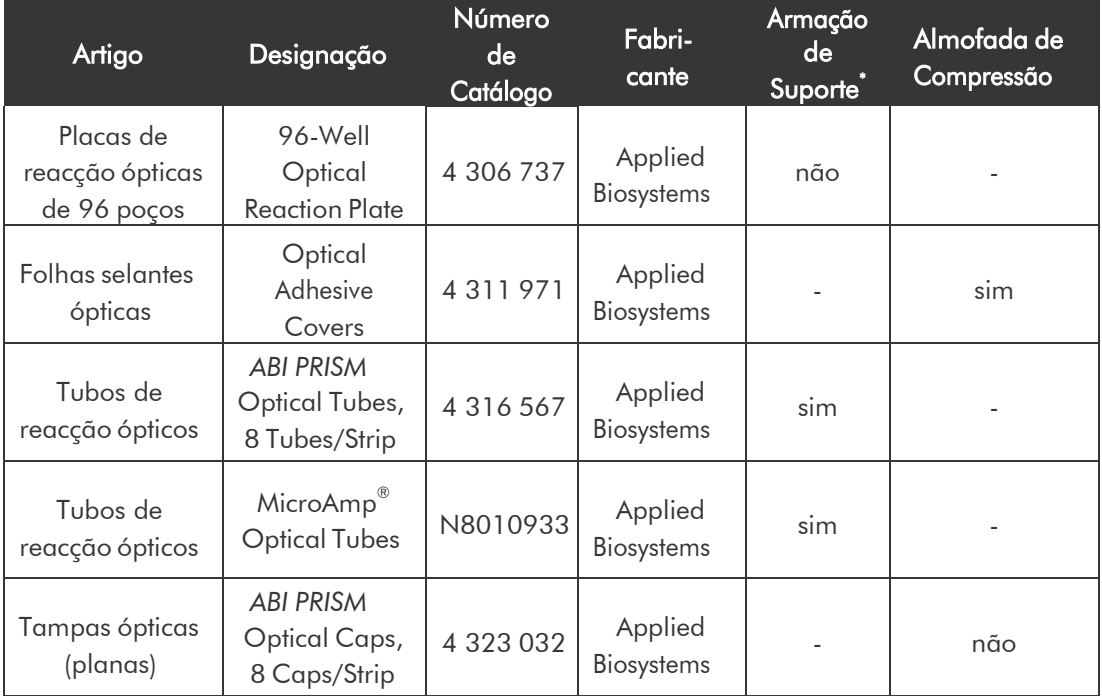

Atenção: A utilização de tubos de reacção para medições ópticas com tampas convexas só é permitida para o instrumento *ABI PRISM 7700 SDS* e requer uma adaptação do tempo de exposição (ver capítulos

# 8.5.2 Programação do *ABI PRISM 7700 SDS*, 8.5.2.5 Definições adicionais importantes).

Ao preparar a PCR, certifique-se de que sejam introduzidos, por ensaio de PCR, no mínimo um Padrão de quantificação, assim como um controlo negativo (*Water*, *PCR grade*). Para a criação de uma curva padrão, por favor utilizar, por ensaio de PCR, todos os *Pa*drões de quantificação fornecidos (*VZV LC/TM QS 1 - 4*). Todos os reagentes devem ser totalmente descongelados à temperatura ambiente, bem misturados (pipetando para

<sup>\*</sup> Ao utilizar a armação de suporte de duas peças, é necessário abrir os tubos de reacção na introdução e na remoção dos mesmos. Para evitar contaminações, devido a isto, utilize exclusivamente a parte inferior da armação de suporte.

cima e para baixo várias vezes ou misturando brevemente no vórtex) e em seguida centrifugados antes do início do teste.

Se desejar controlar, com o *Controlo interno,* não só a purificação do ADN como também uma possível inibição da PCR, o *Controlo interno* já deverá ter sido introduzido previamente na fase de purificação (ver capítulo

8.2 Controlo interno). Neste caso, utilize o seguinte esquema de pipetagem (ver também esquema reproduzido na Fig. 1):

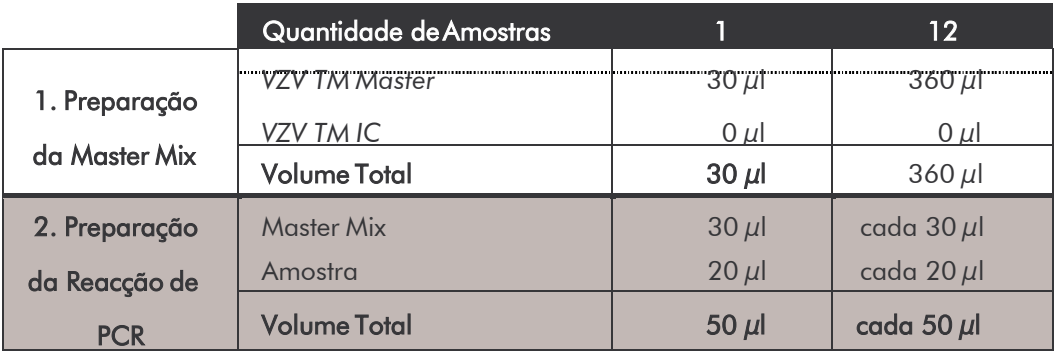

Se desejar utilizar o *Controlo interno* exclusivamente para o controlo de uma inibição da PCR, então adicione-o directamente à *VZV TM Master*. Neste caso, utilize o seguinte esquema de pipetagem (ver também esquema reproduzido na Fig. 2):

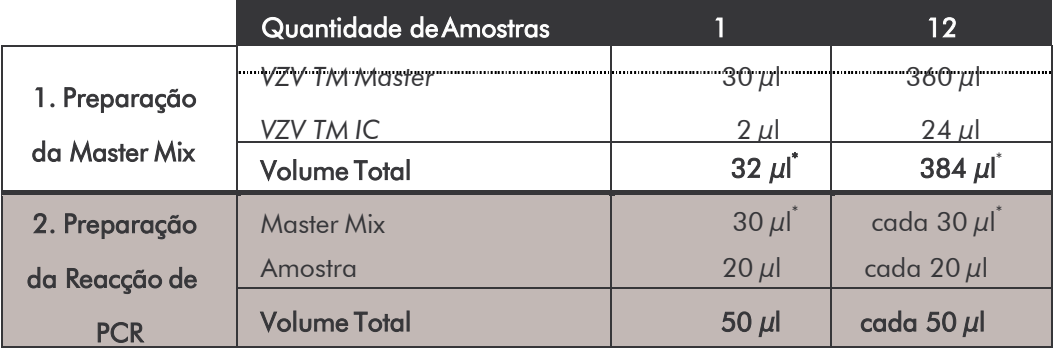

Pipete 30 µl da Master Mix para cada tubo de reacção de PCR ou em cada poço da placa de reacção de 96 poços. Em seguida, adicione 20 µl de eluído do isolamento de ADN. Certifique-se de que ambas as soluções sejam bem

<sup>\*</sup> O aumento de volume causado através da adição de *Controlo interno* é desprezável na preparação da reacção de PCR. A sensibilidade do sistema de detecção não é afectada.

misturadas, pipetando para cima e para baixo várias vezes. Tape os tubos de reacção (poços) com as tampas correspondentes ou, ao utilizar uma placa de reacção de 96 poços, como alternativa, tape-as com a ajuda de folhas selantes ópticas (*Optical Adhesive Covers*). Para concentrar o volume de reacção preparado no fundo dos tubos ou das placas, centrifugue os tubos de reacção (em um suporte de conservação concebido para tubos de PCR) ou a placa de reacção de 96 poços numa centrífuga com rotor para placas de microtitulação durante 30 segundos a 1.780 x g (4.000 rpm). Caso não disponha de uma centrífuga deste género ao preparar as reacções de PCR, certifique-se então de que, assim como a Master Mix, também o volume de amostras seja pipetado no fundo dos tubos de reacção ou no fundo das unidades de reacção (poços). Armazene as reacções preparadas a +4°C até o instrumento *ABI PRISM SDS* estar programado (ver capítulo 8.5 Programação do *ABI PRISM SDS*) e, em seguida, transporte-as para o aparelho.

#### Atenção:

- Ao utilizar tubos de reacção ópticos em combinação com tampas ópticas, coloque sempre uma armação de suporte (*96-Well Tray/Retainer Set)* no instrumento (*ABI PRISM 7000*, *7700* e *7900HT SDS*). Na utilização da armação de suporte de duas peças, é necessário abrir os tubos de reacção na introdução e na remoção dos mesmos. Para evitar contaminações causadas por este motivo, utilize exclusivamente a parte inferior da armação de suporte.
- A utilização de placas de reacção ópticas de 96 poços em combinação com folhas selantes ópticas requer a utilização de uma almofada de compressão (*OpticalCoverCompression Pads*)*.*

# Adição do *Controlo interno* para a purificação

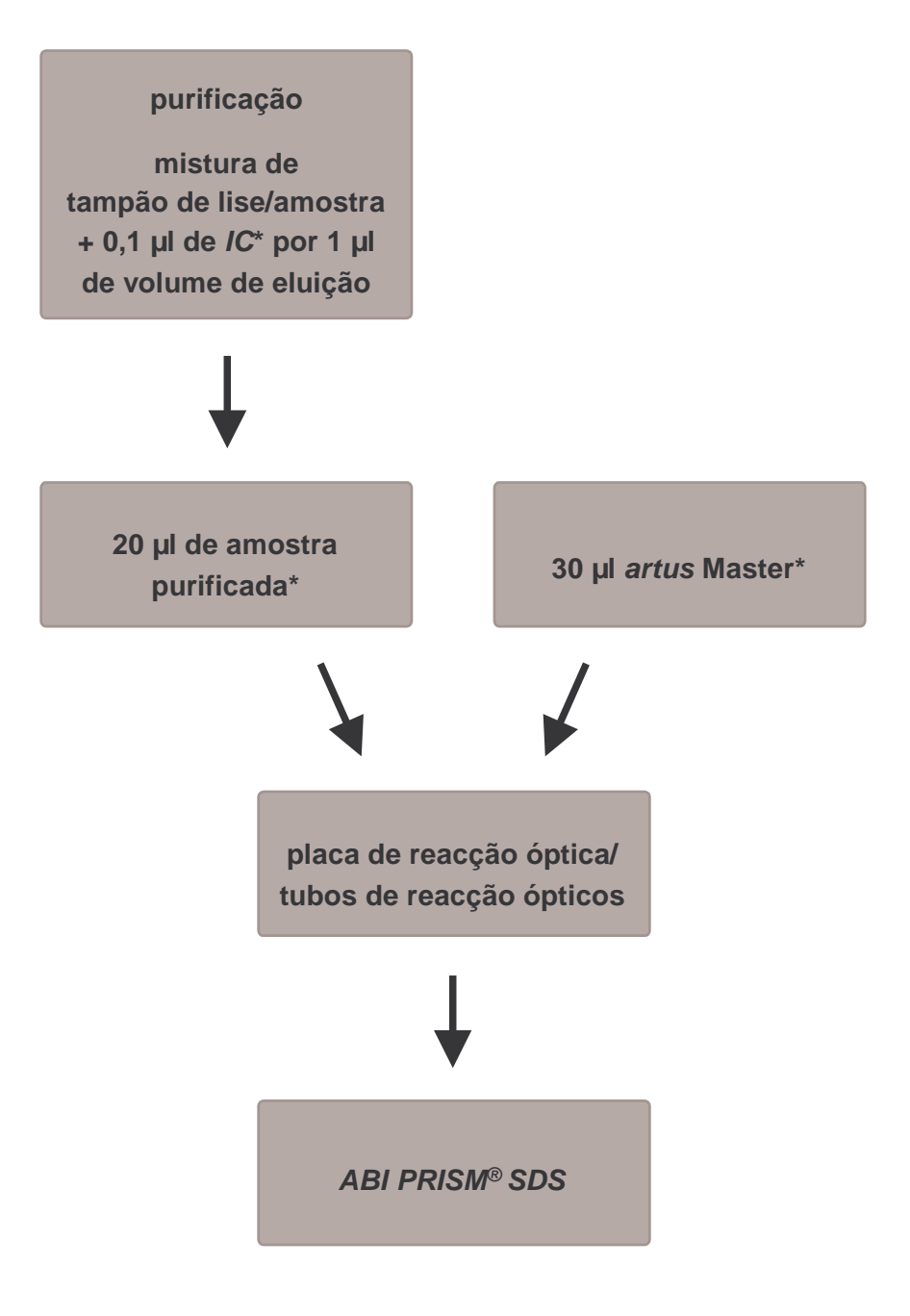

#### Fig. 1: Fluxo esquemático da operação para o controlo da purificação e da inibição daPCR.

Em cada passo de pipetagem, certifique-se, sempre, de que as soluções a serem utilizadas tenham sido totalmente descongeladas, bem misturadas e brevemente centrifugadas.

\*

# Adição do *Controlo interno* para o *artus* Master

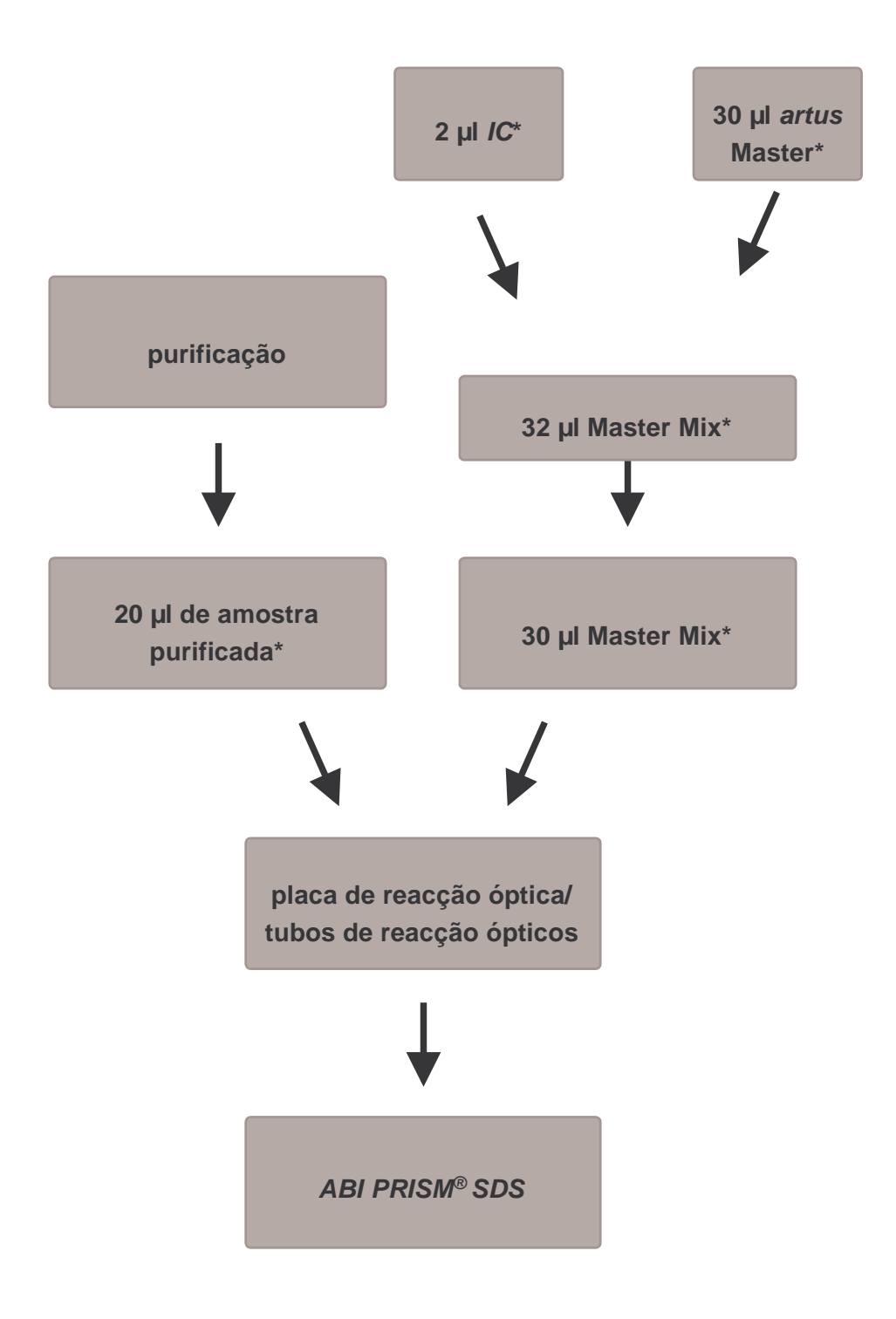

#### Fig. 2: Fluxo esquemático da operação para o controlo da inibição da PCR.

\* Em cada passo de pipetagem, certifique-se, sempre, de que as soluções a serem utilizadas tenham sido totalmente descongeladas, bem misturadas e brevemente centrifugadas.

# <span id="page-18-0"></span>8.5 Programação dos *ABI PRISM SDS*

O software dos *ABI PRISM 7000*, *7700* e *7900HT Sequence Detection Systems*  (*SDS*) necessita de algumas informações adicionais antes do início do ensaio de PCR. Os modos de procedimento na programação dos aparelhos divergem consideravelmente uns dos outros, razão pela qual estes são tratados, a seguir, em capítulos separados.

### 8.5.1 Programação do *ABI PRISM 7000 SDS*

Para a detecção de ADN do VZV, crie um perfil no seu *ABI PRISM 7000 SDS* de acordo com os seis seguintes passos (8.5.1.1 - 8.5.1.6). Todas as especificações estão relacionadas com a versão 1.0.1 do software do *ABI PRISM 7000 SDS.* Para maiores informações sobre a programação do *ABI PRISM 7000 SDS*, consulte o *ABI PRISM 7000 SDS User Guide.* Estas configurações estão destacadas nas figuras com caixa a negro.

### 8.5.1.1 Pré-definições para a criação de um novo ensaio de PCR

Seleccione no *ABI PRISM 7000 SDS* o ítem *New* do menu *File* e introduza ao novo documento os seguintes ajustes básicos (ver Fig. 3). Um Template gravado anteriormente (*SDS Template* [*\*.sdt*]) encontra-se à sua disposição na lista de *Template* ou pode ser seleccionado através da função *Browse* (ver capítulo 8.5.1.5 Gravação do ensaio de PCR). Confirme as suas definições (*OK*).

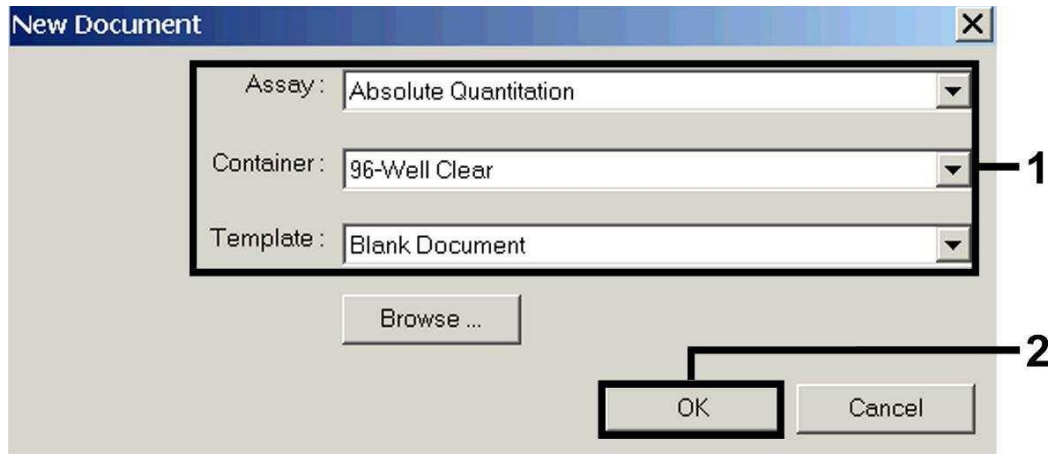

Fig. 3: Pré-definições para a criação de um novo ensaio de PCR (*New Document*).

### 8.5.1.2 Criação/Selecção dos detectores

Coordene ao documento os correspondentes corantes de detecção com a ajuda do sub-menu *Detector Manager*, que se encontra no menu *Tools*. Para a detecção de ADN do VVZ, assim como do *Controlo interno*, com a ajuda do *artus* VZV TM PCR Kit, devem ser definidos os Reporter/Quencher indicados na seguintetabela:

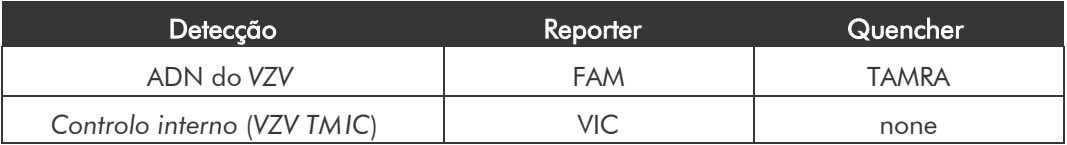

Para a criação destes detectores, seleccione a opção *File* localizada em baixo, à esquerda, no *Detector Manager* e, a seguir, a opção *New*.

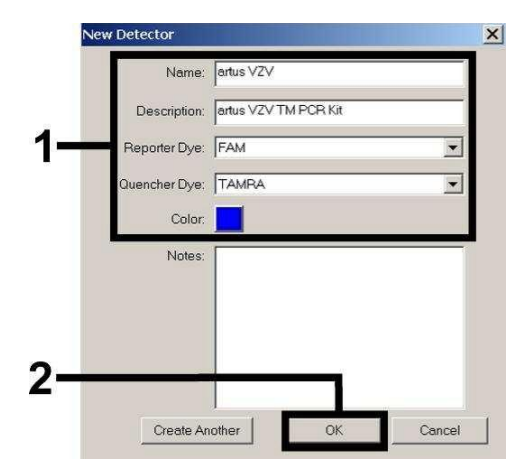

Fig. 4: Criação do detector específico do VZV (*DetectorManager*).

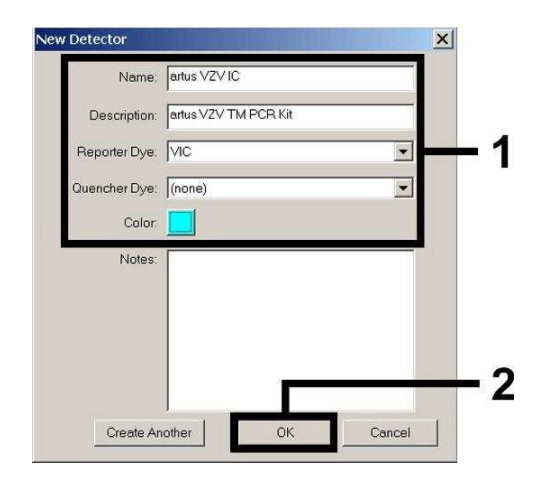

Fig. 5: Criação do detector específico do *Controlo interno* (*Detector Manager*).

Para a detecção de ADN do VZV, defina na janela que agora aparece (de acordo com a Fig. 4 e a Fig. 5) a combinação de Reporter/Quencher FAM/TAMRA e, para a detecção do *Controlo interno*, seleccione a combinação VIC/none. Ao confirmar as definições (*OK*), retornará ao *Detector Manager*. Marque os detectores que acabaram de ser criados e transfira cada selecção para *Well Inspector*, seleccionando na opção *Add to Plate Document* (ver Fig. 6)*.* Feche a janela (*Done*).

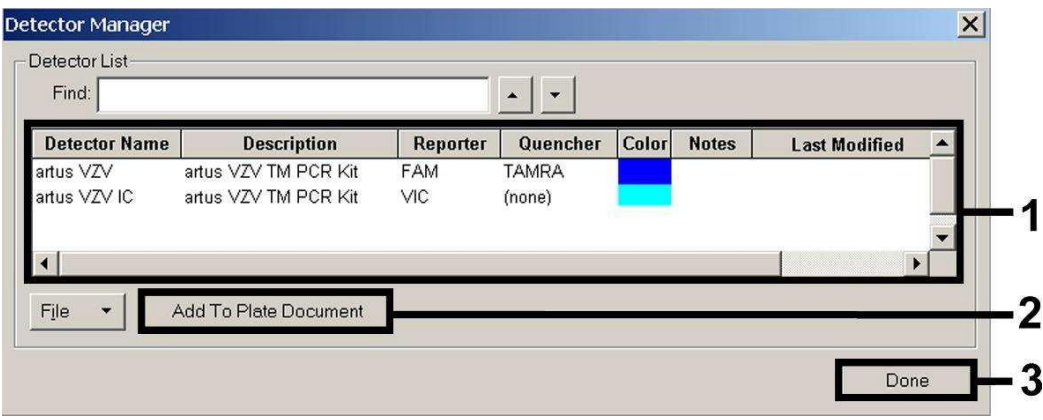

Fig. 6: Selecção dos detectores (*Detector Manager*).

# 8.5.1.3 Correspondência das informações necessárias às posições das placas

Abra agora a opção *Well Inspector*, que se encontra no menu *View*, para reencontrar os detectores seleccionados anteriormente no capítulo 8.5.1.2 (ver Fig. 7).

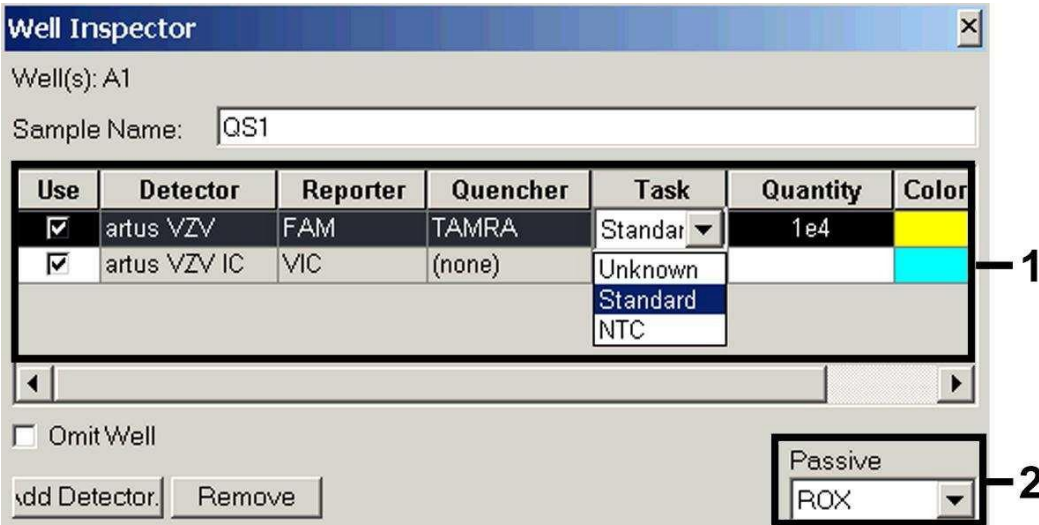

Fig. 7: Correspondência das informações necessárias às posições das placas (*Well Inspector*).

Marque as posições das placas ocupadas para a detecção de ADN do VZV. Faça corresponder a estas posições os detectores seleccionados, activando com um certo a opção *Use* de ambos os detectores. Aparecerá um sinal de marcação. Para a denominação de cada preparação de reacção, seleccione a

posição correspondente na placa e registe o nome em *Sample Name*. Considerar que reacções com o mesmo *Sample Name* e a mesma indicação do detector são reconhecidos pelo Software como réplica e, de acordo com a sua carga de agente patogénico quantificada, é calculada a média. Seleccione então para cada tipo de amostras a função correspondente (*Task*) de acordo com a seguinte tabela:

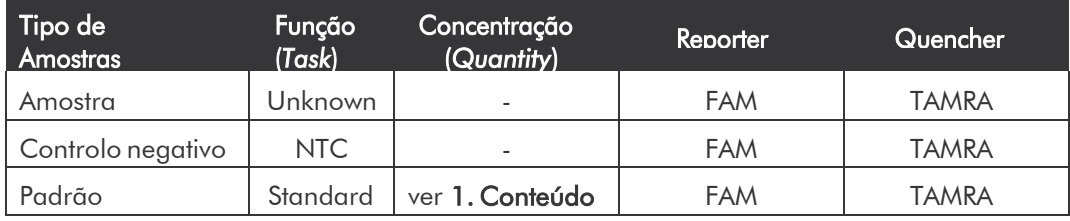

Para a criação de uma curva padrão, por favor utilizar, por ensaio de PCR, todos os *Padrões de quantificação* fornecidos (*VZV LC/TM QS 1 - 4*) e introduza as concentrações correspondentes (ver capítulo 1. Conteúdo) para cada padrão (*Quantity*). Certifique-se de que, para um ensaio de PCR com o *artus* VZV TM PCR Kit, o ROX seja regulado como referência passiva (*Passive Reference*). A distribuição uniforme do corante do ROX em todas as reacções da PCR de um lote, por meio da mistura da *VZV TM Master*, garante o reconhecimento e a compensação de variações *tube-to-tube* (diferenças de fluorescência entre diversas reacções da PCR) através do *Sequence DetectionSoftware*(Normalização).

### 8.5.1.4 Criação do perfil de temperatura

Para a introdução do perfil de temperatura, troque no Software do nível *Setup* para o nível *Instrument*. Introduza o perfil de temperatura válido para a detecção de ADN do VZV de acordo com a Fig. 8. Para retirar o passo de 50°C gravado nas pré-definições, marque-o com a ajuda do botão esquerdo do rato, mantendo simultaneamente a tecla *Shift* pressionada e apague-o em seguida, utilizando a tecla *Backspace*. Certifique-se de que o volume de reacção esteja regulado em 50 µl. A opção *9600 Emulation* deve estar

activada e as pré-definições do *Auto Increment* devem permanecer inalteradas (*Auto Increment*: 0.0°C, 0.0 Seconds).

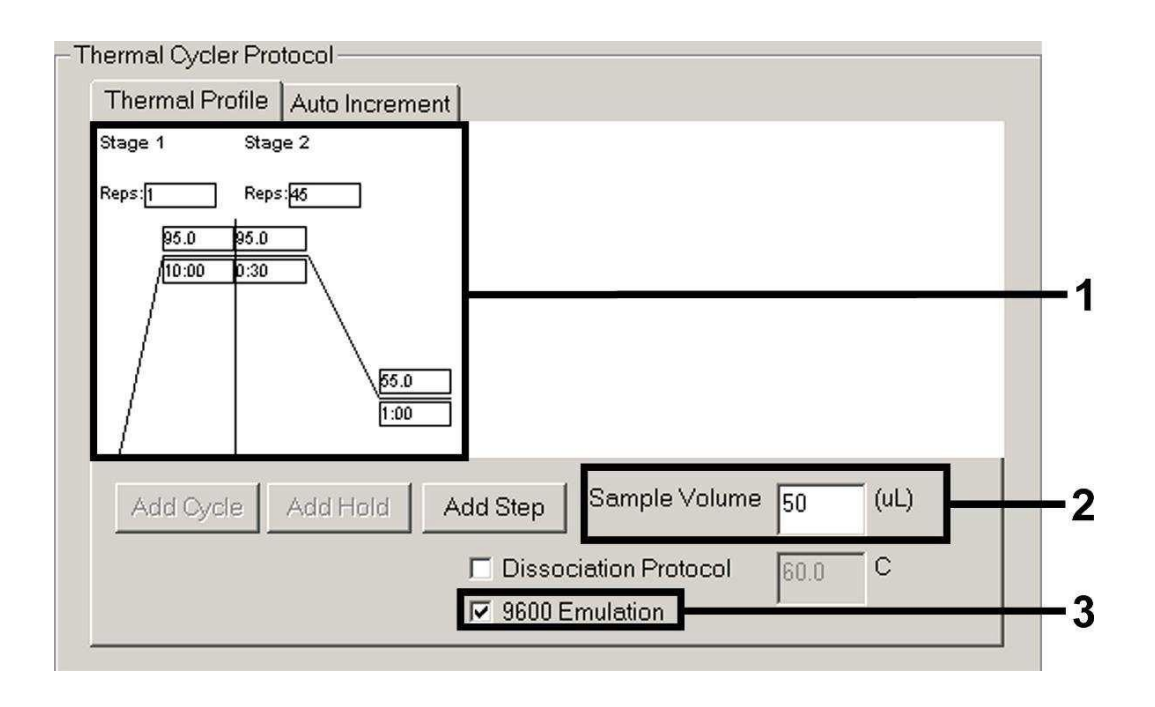

Fig. 8: Criação do perfil de temperatura.

### 8.5.1.5 Gravação do ensaio de PCR

Agora, grave as definições introduzidas (*Setup*) como máscara, de modo que elas possam ser reutilizadas, seja na versão original ou com modificações*.* Através da gravação das definições como *SDS Template Document* (*\*.sdt*), na pasta *Template Directory* (Disco Local [*C:*]*\Program Files\ ABI PRISM 7000\ Templates*, criado pelo Applied Biosystems), é possível seleccionar este arquivo na lista Drop-down do *Template* directamente na janela *New Document*. Modelos gravados noutras pastas têm que ser abertos através do *Browse*. Antes de iniciar o ensaio de PCR, certifique-se de que o mesmo seja regravado como *SDS Document* (*\*.sds*). Desta forma, o armazenamento dos dados obtidos no decurso da PCR é garantido.

### 8.5.1.6 Início do ensaio de PCR

Inicie o ensaio de PCR seleccionando a opção *Start* no ítem *Instrument do menu* ou o campo *Start* no nível *Instrument*.

### 8.5.2 Programação do *ABI PRISM 7700 SDS*

Para a detecção de ADN do VVZ, crie um perfil no seu *ABI PRISM 7700 SDS* de acordo com os sete seguintes passos (8.5.2.1 - 8.5.2.7). Todas as especificações estão relacionadas com a versão 1.9.1 do software do *ABI PRISM 7700 SDS.* Para maiores informações sobre a programação do *ABI PRISM 7700 SDS*, consulte o *ABI PRISM 7700 SDS User´s Manual*. Estas configurações estão destacadas nas figuras com caixa a negro.

### 8.5.2.1 Pré-definições para a criação de um novo ensaio de PCR

Seleccione no *ABI PRISM 7700 SDS* o ítem *New Plate* do menu *File* e introduza ao novo documento os seguintes ajustes básicos (ver Fig. 9). Confirme as suas definições (*OK*).

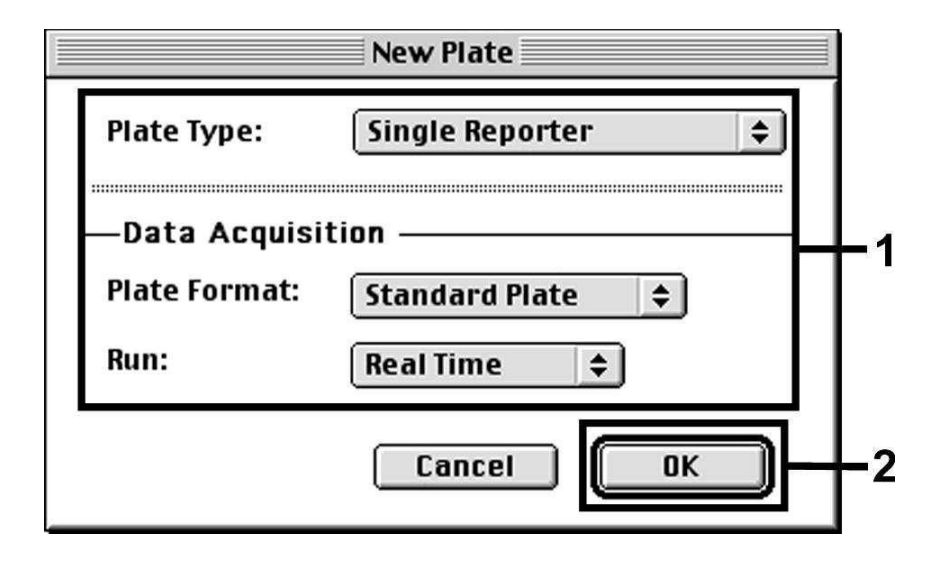

Fig. 9: Pré-definições para a criação de um novo ensaio de PCR (*New Plate*).

### 8.5.2.2 Selecção dos corantes fluorescentes e coordenação do tipo de amostras

Coordene ao documento os corantes de detecção correspondentes e o respectivo tipo de amostras com a ajuda do *Sample Type Setup* (nível *Setup*: *Sample Type*/*Sample Type Setup*). Para a detecção de ADN do VZV, assim como do *Controlo interno*, com a ajuda do *artus* VZV TM PCR Kit, devem ser definidos os Reporter/Quencher indicados na seguinte tabela:

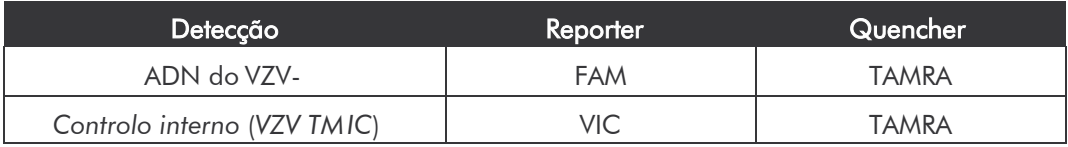

Para a medição de ADN do VZV com o *artus* VZV TM PCR Kit, seleccione o corante do repórter FAM, em analogia com a tabela. Isto é válido para padrões (STND), amostras (UNKN) e também para controlos negativos (UNKN). Para a medição do *Controlo interno* (IPC+), defina VIC como repórter. Seleccione TAMRA como Quencher. A correspondência dos corantes e dos tipos de amostras na janela *Sample Type Setup* está representada na Fig. 10.

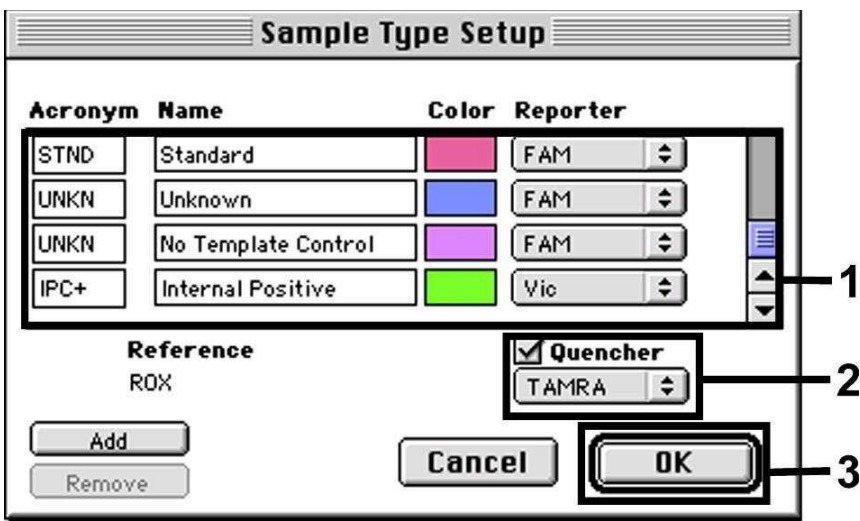

Fig. 10: Selecção dos corantes fluorescentes e coordenação do tipo de amostras (*Sample Type Setup*).

A correspondência dos tipos de amostra a uma função específica (*Acronym*) deve ser efectuada de acordo com a seguinte tabela:

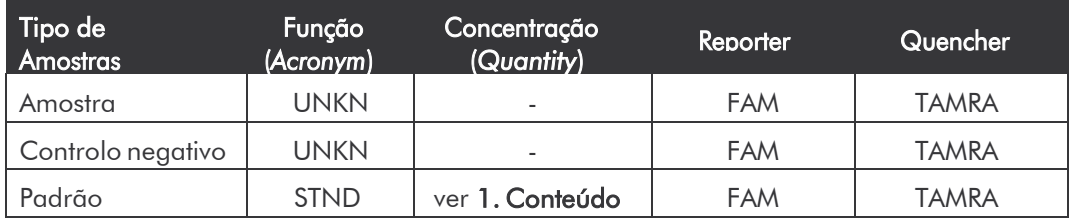

### 8.5.2.3 Correspondência das informações necessárias às posições das placas

Para corresponder os detectores e os tipos de amostras a cada posição das placas, seleccione os respectivos campos. Abra, então, no nível *Setup*, a janela de diálogo *Dye Layer* e coordene o Repórter correspondente. Assim, ao activar o menu Pop-up *Sample Type*, voltará a encontrar, na lista que aparece, os tipos de amostras correspondentes ao Repórter no *Sample Type Setup* (ver Fig. 11). Seleccione o tipo de amostra adequado (ver tabela em 8.5.2.2) e determine então a correspondência da mesma às restantes posições das placas com a ajuda do *Dye Layer* e do menu *Sample Type*. No campo *Sample Name*, pode ser coordenado um nome para cada amostra. A média dos campos definidos como *Replicate* (introdução do nome da amostra de referência na coluna *Replicate*) é calculada pelo Software de acordo com a carga de agente patogénico quantificada e com ela é calculado o desvio padrão.

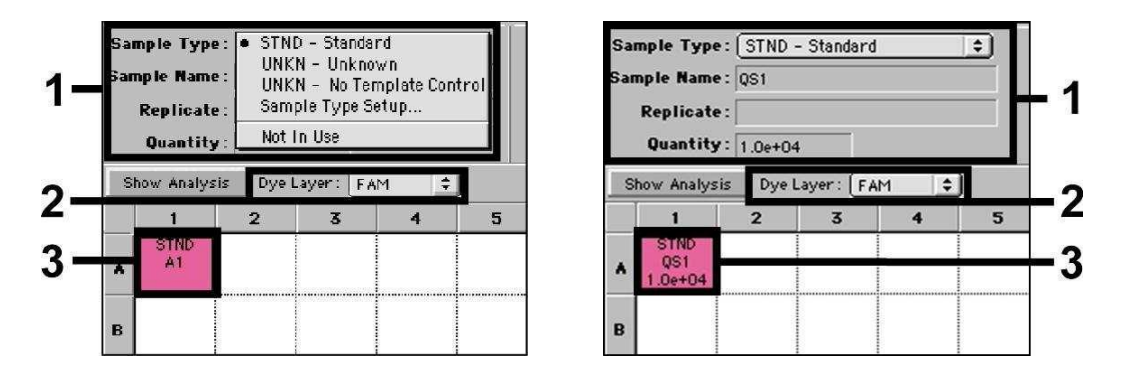

Fig. 11/12: Correspondência das informações necessárias às posições das placas.

Para a criação de uma curva padrão, por favor utilizar, por ensaio de PCR, todos os *Padrões de quantificação* fornecidos (*VZV LC/TM QS 1 - 4*) e introduza as concentrações correspondentes (ver capítulo 1. Conteúdo) para cada padrão (*Quantity*, ver Fig. 12). Isto, porém, só é possível se as posições ocupadas com os padrões tiverem sido previamente definidas como tal com ajuda do menu *Sample Type*.

### 8.5.2.4 Criação do perfil de temperatura

Para a introdução do perfil de temperatura, troque para o menu *Thermal Cycler Conditions* no nível *Setup*. Introduza o perfil de temperatura válido para a detecção de ADN do VZV de acordo com a Fig. 13. Certifique-se de que o volume de reacção esteja regulado em 50 µl. As pré-definições do tempo *Ramp* e do *Auto Increment* devem permanecer inalteradas (*Ramp Time*: 0:00, *Auto Increment*: 0.0°C, 0.0 Seconds).

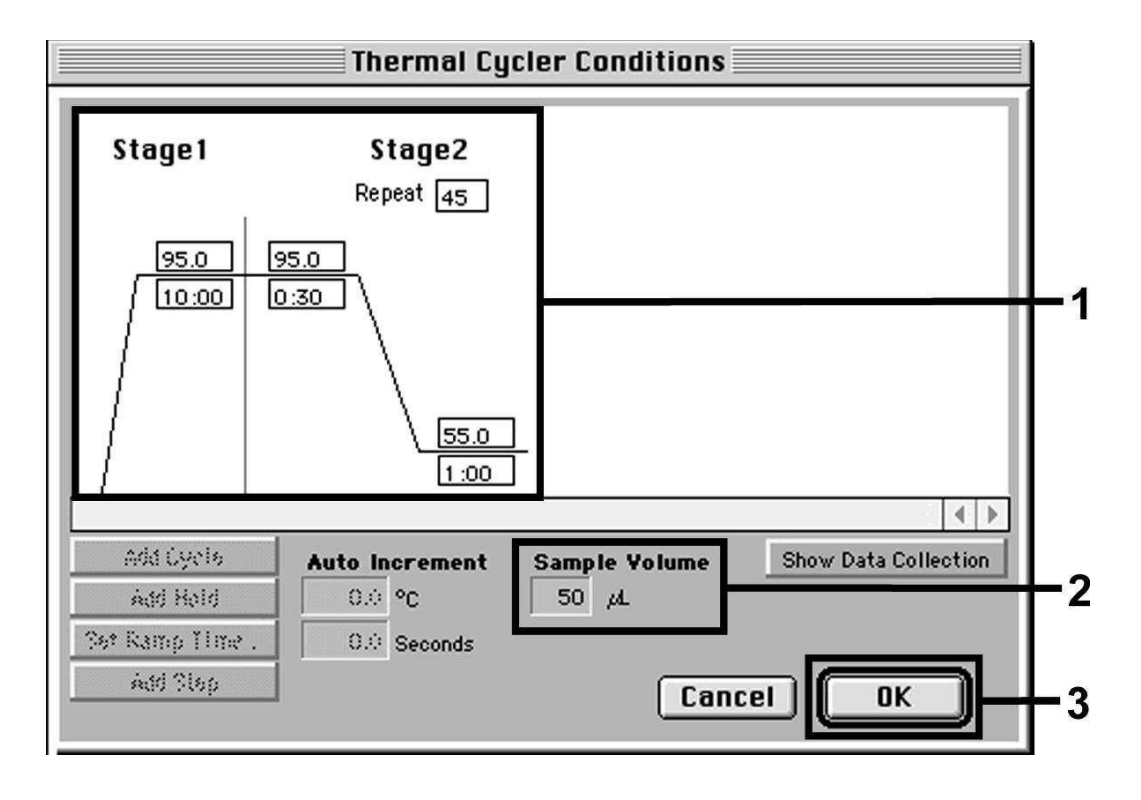

#### Fig. 13: Criação do perfil de temperatura.

Além disso, a opção *Show Data Collection* encontra-se no menu *Thermal Cycler Conditions*. Ao seleccionar esta opção, aparecerá a janela representada na Fig. 14. Cada temperatura *Ramp* e *Plateau* possui um símbolo de aquisição de dados (*Data Collection Icon*) que demonstra a aquisição dos dados neste momento do ensaio. Para evitar medições de fluorescência desnecessárias, remova, seleccionando com o rato, todos os símbolos, excepto o símbolo do passo *Annealing-Extension* (*Stage2/*Step2). Desta forma, é possível reduzir ao mínimo o tempo total de operação e a quantidade de dados.

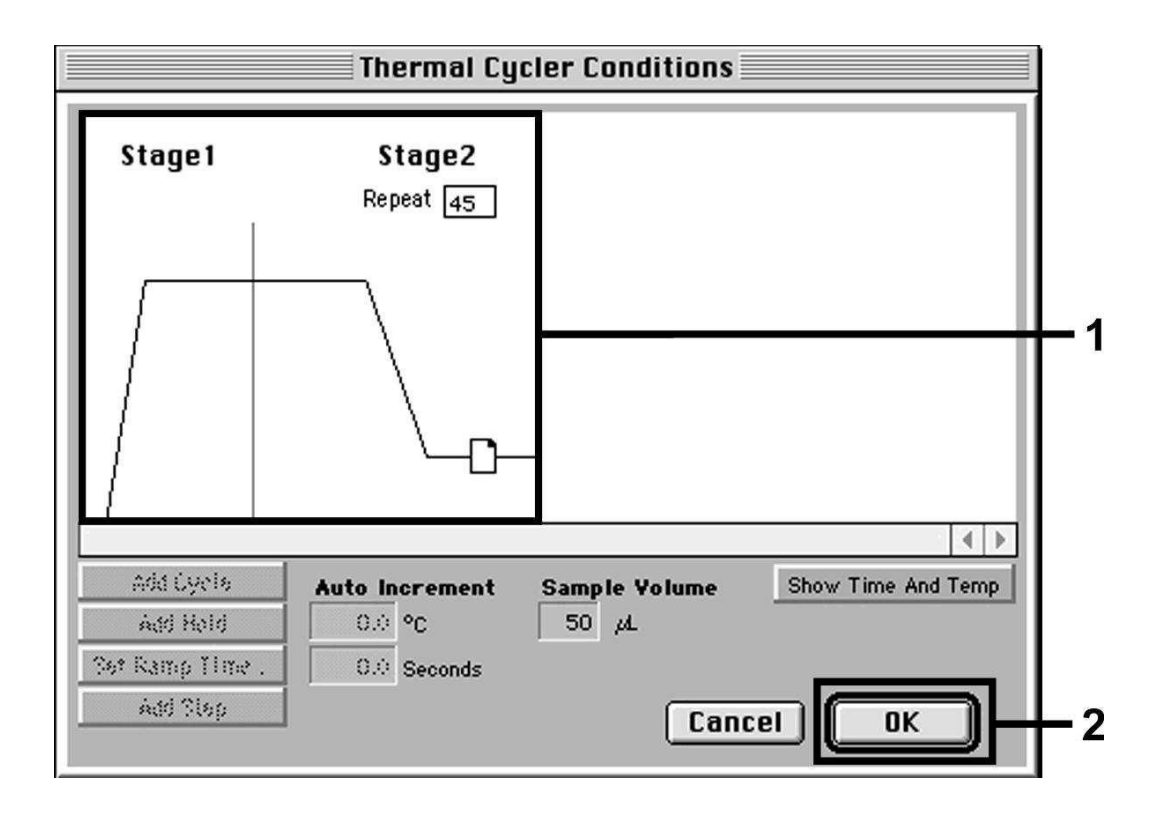

Fig. 14: Aquisição de dados (*Data Collection*).

#### 8.5.2.5 Definições adicionais importantes

Para seleccionar o tempo de exposição (estímulo dos corantes fluorescentes), assim como para seleccionar os arquivos *Pure Spectra/Background*, troque do nível *Setup* para o nível *Analysis*. Seleccione o subponto *Advanced Options* activado, que se encontra no ítem *Diagnostics* do menu *Instrument*. Efectue as definições de acordo com a Fig. 15. Através da desactivação da função de selecção *Spectra Components* (*Analysis*), são utilizados automaticamente, durante a nova avaliação dos ensaios já analisados, os arquivos de calibração actuais, arquivados na pasta *Spectra Components* no momento da criação dos dados. Para analisar ensaios antigos com a utilização do novo *Spectra Components* lido, active estes dois campos. Certifique-se de que, para um ensaio de PCR com o *artus* VZV TM PCR Kit, o ROX esteja regulado como referência passiva (*Reference*). A distribuição uniforme do corante do ROX em todas as reacções da PCR de um lote, por meio da mistura da *VZV TM Master*, garante o reconhecimento e a compensação de variações *tube-to-tube*

(diferenças de fluorescência entre as diversas reacções da PCR) através do *SequenceDetectionSoftware*(Normalização).

Atenção: O tempo de exposição (*Exposure Time*) na utilização de placas de reacção de 96 poços para medições ópticas, em combinação com folhas selantes ópticas (*Optical Adhesive Covers*) ou com tubos de reacção ópticos com tampas planas, é de dez milésimos de segundo. Se for necessário utilizar tubos de reacção com tampas convexas, aumente o tempo de exposição para 25 milésimos de segundo.

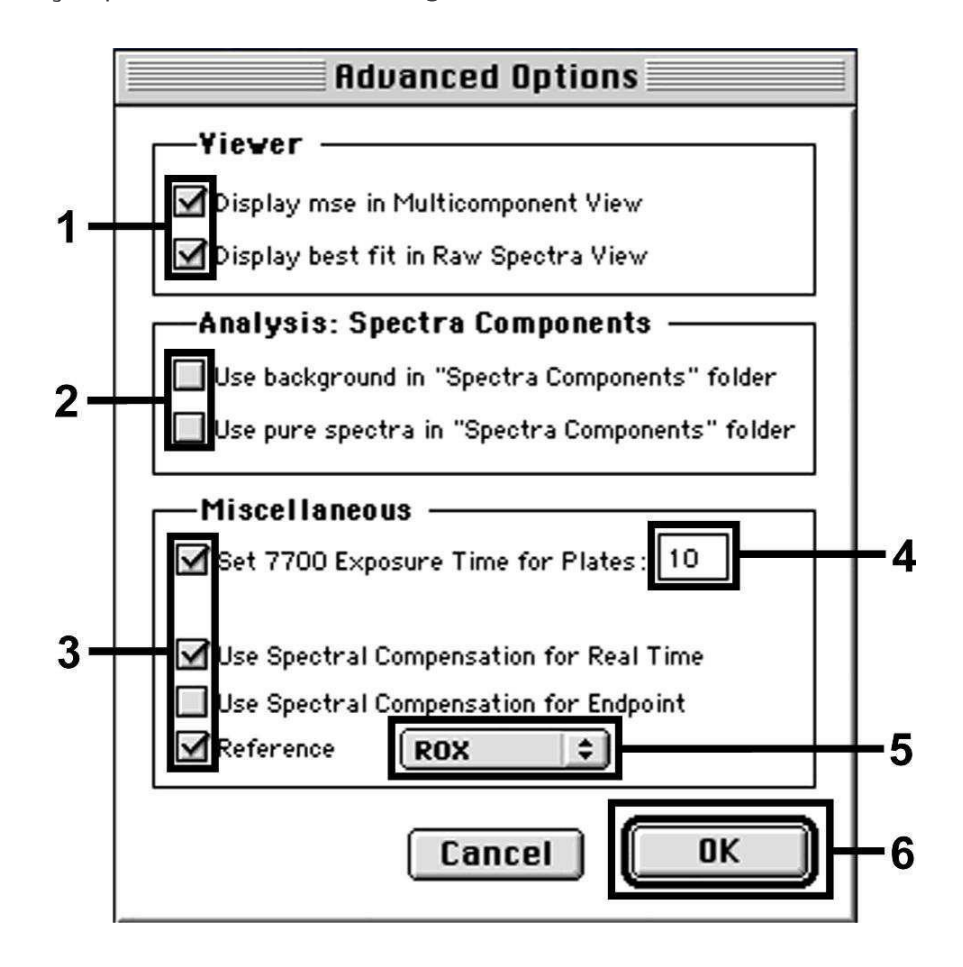

Fig. 15: Definições adicionais importantes (*Advanced Options*).

### 8.5.2.6 Gravação do ensaio de PCR

Agora, grave as definições introduzidas (*Setup*) como máscara, de modo que elas possam ser reutilizadas, seja na versão original ou com modificações. Para isto, grave este arquivo em *Stationary File Format*. Antes de iniciar o ensaio de PCR actualmente programado, certifique-se de que o mesmo seja gravado novamente como *Normal File Format*. Desta forma, o armazenamento dos dados obtidos no decurso da PCR é garantido.

### 8.5.2.7 Início do ensaio de PCR

Inicie o ensaio de PCR seleccionando a opção *Run* no ítem *Instrument* do menu ou o campo *Run* no nível *Analysis*.

### 8.5.3 Programação do *ABI PRISM 7900HT SDS*

Para a detecção de ADN do VZV, crie um perfil no seu *ABI PRISM 7900HT SDS* de acordo com os seis seguintes passos (8.5.3.1 - 8.5.3.6). Todas as especificações estão relacionadas com a versão 2.1 do software do *ABI PRISM 7900HT SDS*. Para maiores informações sobre a programação do *ABI PRISM 7900HT SDS*, consulte o *ABI PRISM 7900HT SDS User Guide*. Estas configurações estão destacadas nas figuras com caixa a negro.

### 8.5.3.1 Pré-definições para a criação de um novo ensaio de PCR

Seleccione no *ABI PRISM 7900HT SDS* o ítem *New* do menu *File* e introduza ao novo documento os seguintes ajustes básicos (ver Fig. 16). Um Template gravado anteriormente (*ABI PRISM SDS Template Document* [*\*.sdt*]) encontra-se à sua disposição na lista de *Template* ou pode ser seleccionado através da função *Browse* (ver capítulo 8.5.3.5 Gravação do Ensaio de PCR). Confirme as suas definições (*OK*).

Atenção: O *artus* VZV TM PCR Kit não pode ser utilizado com o sistema do *ABI PRISM7900HT SDS* com placas de formato 384.

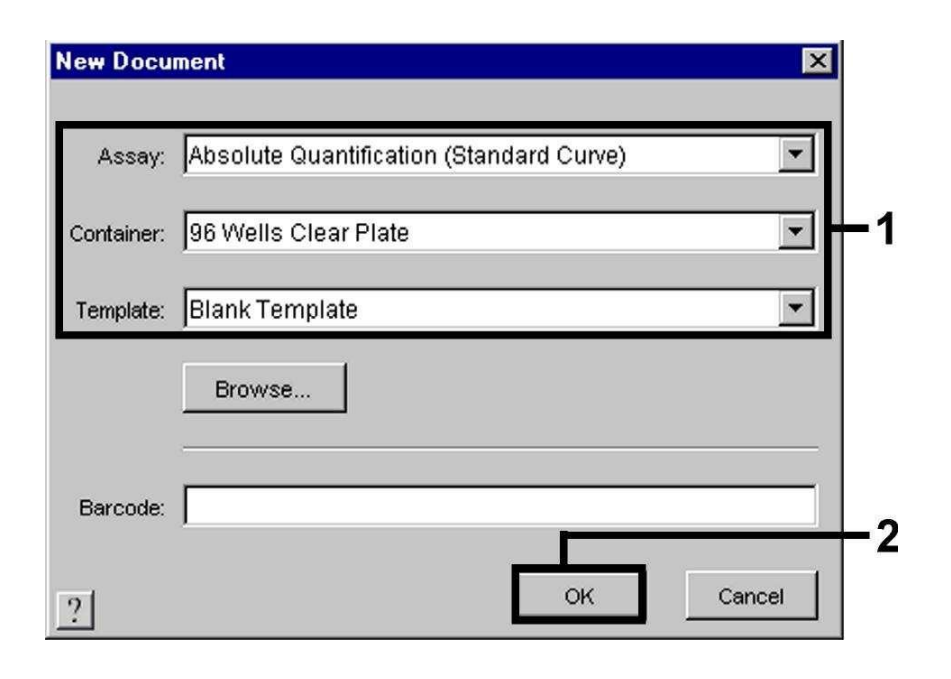

Fig. 16: Pré-definições para a criação de um novo ensaio de PCR (*New Document*).

# 8.5.3.2 Criação/Selecção dos detectores

Coordene ao documento os correspondentes corantes de detecção com a ajuda do sub-menu *Detector Manager*, que se encontra no menu *Tools* (alternativa: seleccionar nível *Setup*/função *Add Detector*). Para a detecção de ADN do VZV, assim como do *Controlo interno*, com o *artus* VZV TM PCR Kit, devem ser definidos os Reporter/Quencher indicados na seguinte tabela:

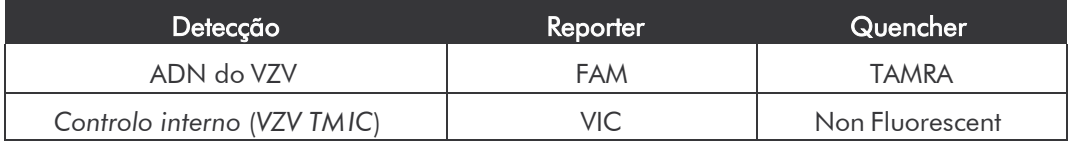

Para a criação destes detectores, seleccione a opção *New*, localizada no *Detector Manager*, em baixo, à esquerda.

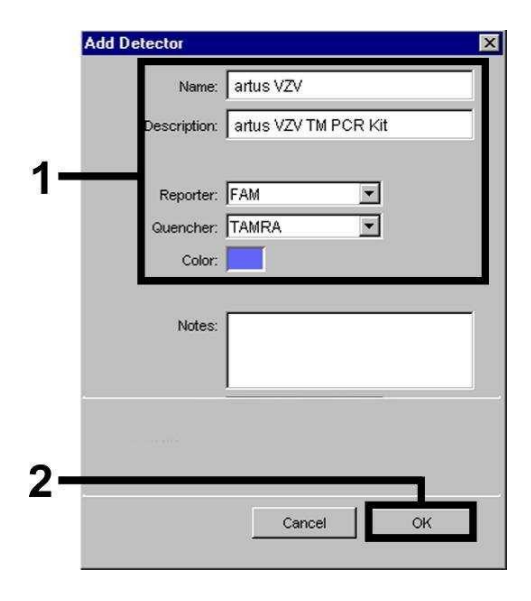

Fig. 17: Criação do detector específico do VZV (*DetectorManager*).

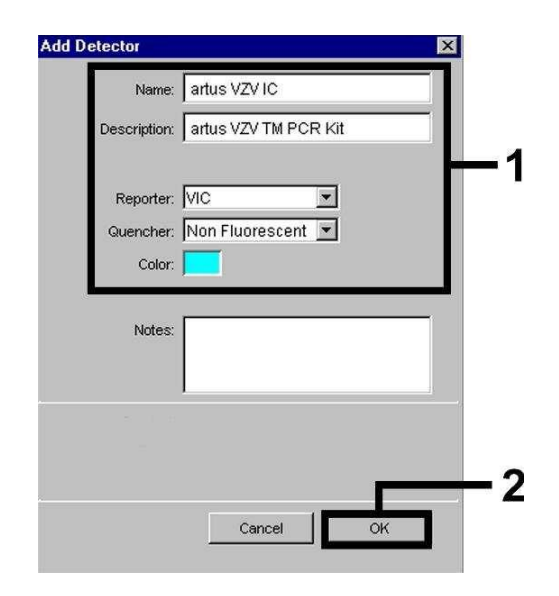

Fig. 18: Criação do detector específico do *Controlo interno* (*Detector Manager*).

Para a detecção de ADN do VZV, defina na janela que agora aparece (de acordo com a Fig. 17 e a Fig. 18) a combinação de Reporter/Quencher FAM/TAMRA e, para a detecção do *Controlo interno*, seleccione a combinação VIC/Non Fluorescent. Ao confirmar as definições (*OK*), retornará ao *Detector Manager*. Marque os detectores que acabaram de ser criados e transfira cada selecção para o nível *Setup*, seleccionando na opção *Copy to Plate Document* (ver Fig. 19)*.* Feche a janela (*Done*).

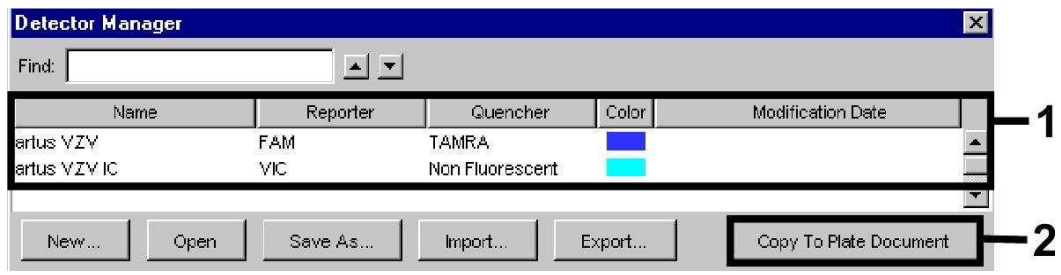

Fig. 19: Selecção dos detectores (*Detector Manager*).

### 8.5.3.3 Correspondência das informações necessárias às posições das placas

Depois de fechar o *Detector Manager* (*Done*), voltará a encontrar os detectores seleccionados anteriormente no capítulo 8.5.3.2 no nível *Setup* (*Well Inspector*), listados numa tabela (ver Fig. 20).

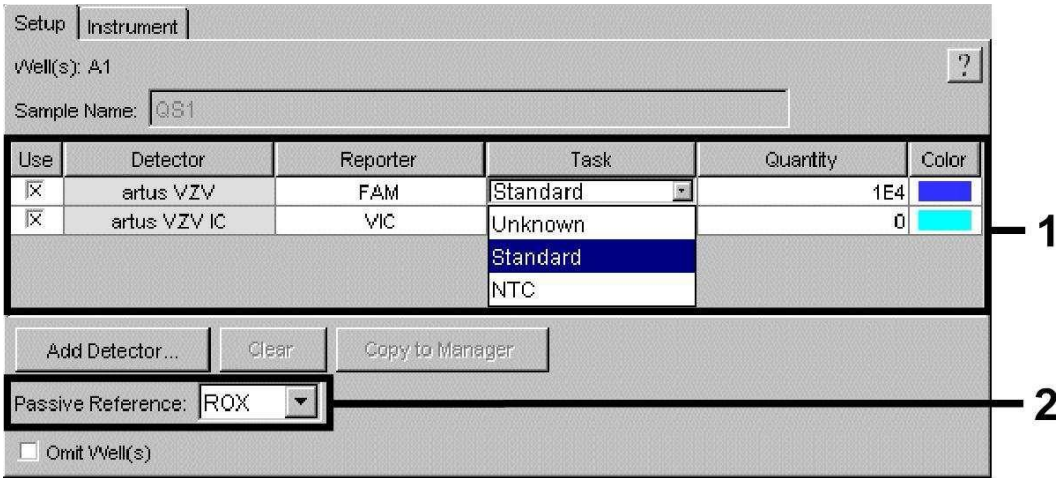

Fig. 20: Correspondência das informações necessárias às posições das placas.

Marque as posições das placas ocupadas para a detecção de ADN do VZV. Faça corresponder a estas posições os detectores seleccionados, activando com um certo a opção *Use* de ambos os detectores. Aparecerá um sinal de marcação. Para a denominação de cada preparação de reacção, seleccione a posição correspondente na placa e registe o nome em *Sample Name*. Considerar que reacções com o mesmo *Sample Name* e a mesma indicação do detector são reconhecidos pelo Software como réplica e, de acordo com a sua carga de agente patogénico quantificada, é calculada a média. Seleccione então para cada tipo de amostras a função correspondente (*Task*) de acordo com a seguinte tabela:

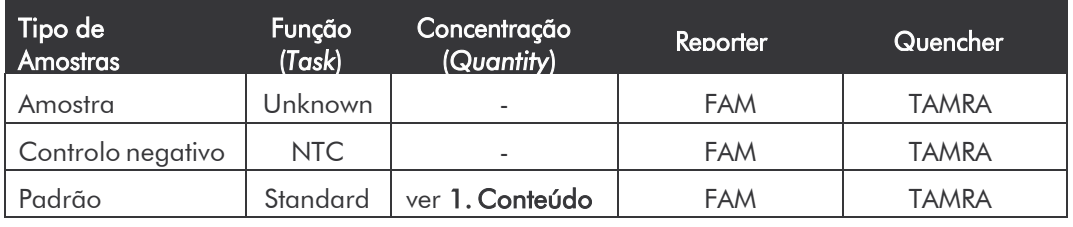

Para a criação de uma curva padrão, por favor utilizar, por ensaio de PCR, todos os *Padrões de quantificação* fornecidos (*VZV LC/TM QS 1 - 4*) e introduza as concentrações correspondentes (ver capítulo 1. Conteúdo) para cada padrão (*Quantity*). Certifique-se de que, para um ensaio de PCR com o *artus* VZV TM PCR Kit, o ROX seja regulado como referência passiva (*Passive Reference*). A distribuição uniforme do corante do ROX em todas as reacções da PCR de um lote, por meio da mistura de *VZV TM Master*, garante o reconhecimento e a compensação de variações *tube-to-tube* (diferenças de fluorescência entre diversas reacções da PCR) através do *Sequence DetectionSoftware*(Normalização).

#### 8.5.3.4 Criação do perfil de temperatura

Para a introdução do perfil de temperatura, troque no software, do nível *Setup* para o nível *Instrument*. Introduza o perfil de temperatura válido para a detecção de ADN do VZV de acordo com a Fig. 21. Certifique-se de que o

volume de reacção esteja regulado em 50 µl. A opção *9600 Emulation* deve estar activada e as pré-definições do tempo *Ramp* e do *Auto Increment* devem permanecer inalteradas (*Ramp Time*: 0:00, *Auto Increment*: 0.0°C,

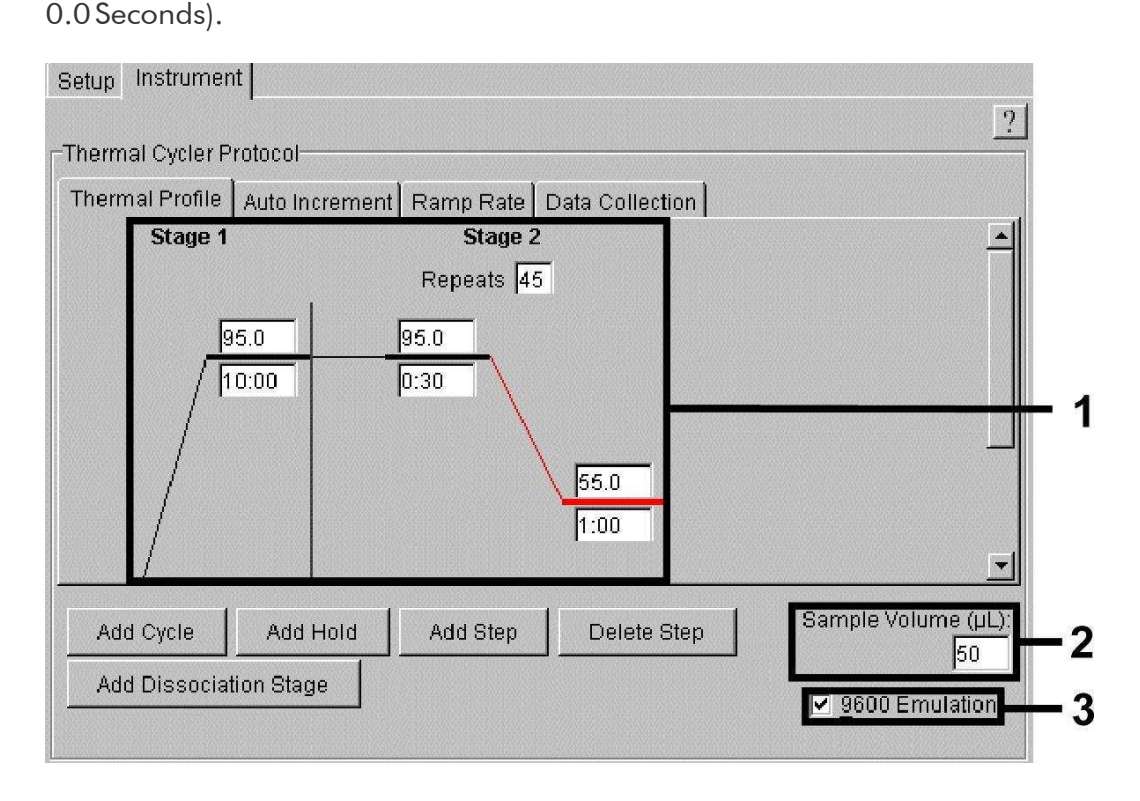

Fig. 21: Criação do perfil de temperatura.

Além disso, a opção *Data Collection* encontra-se no nível *Instrument*. Ao seleccionar esta opção, aparecerá a janela representada na Fig. 22. Cada temperatura *Ramp* e *Plateau* possui um símbolo de aquisição de dados (*Data Collection Icon*), que demonstra a aquisição dos dados neste momento do ensaio. Para evitar medições de fluorescência desnecessárias, remova, seleccionando com o rato, todos os símbolos, excepto o símbolo do passo *Annealing-Extension* (*Stage2/*Step2). Desta forma, é possível reduzir ao mínimo o tempo total de operação e a quantidade de dados.

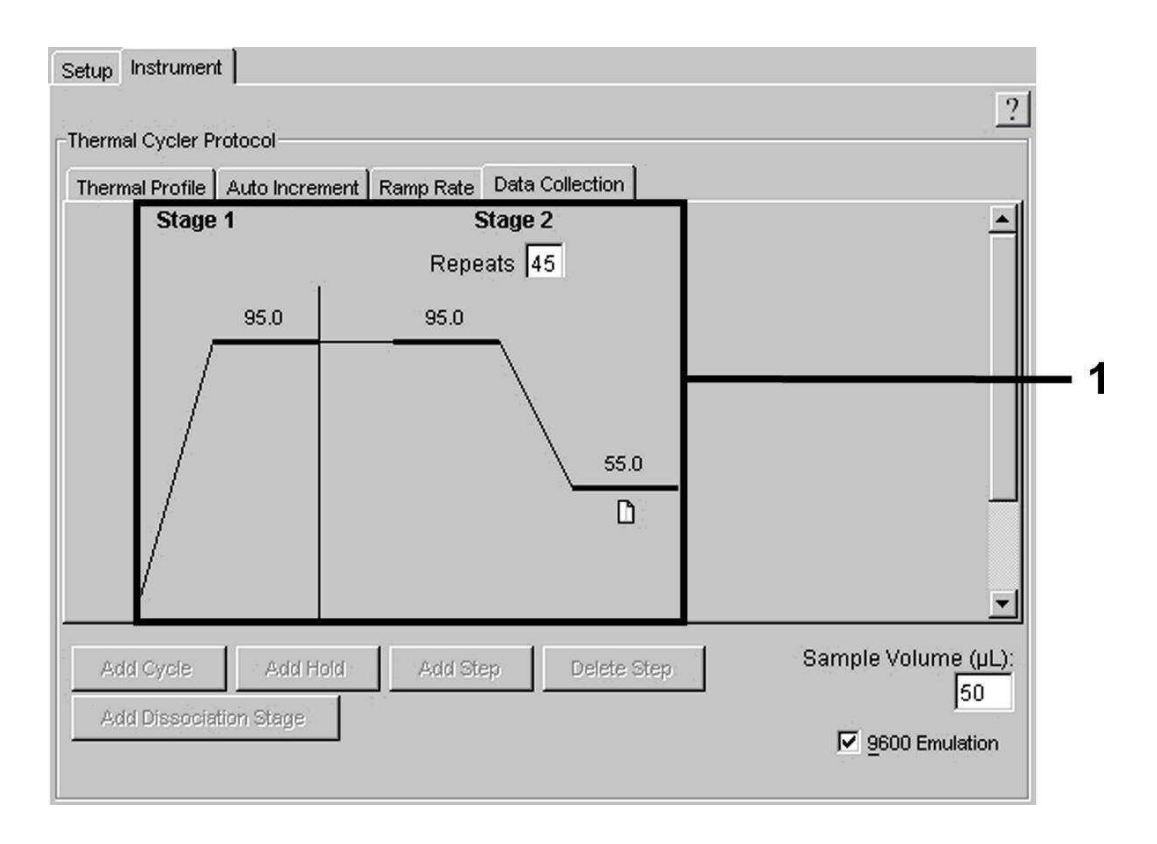

Fig. 22: Aquisição de dados (*Data Collection*).

# 8.5.3.5 Gravação do ensaio de PCR

Agora, grave as definições introduzidas (*Setup*) como máscara, de modo que elas possam ser reutilizadas, seja na versão original ou com modificações*.* Através da gravação das definições como *ABI PRISM SDS Template* (*\*.sdt*), na pasta *Template Directory* ([*D:*]*/Program Files/Applied Biosystems\ SDS 2.1\Templates*, criado pelo Applied Biosystems), é possível seleccionar este arquivo na lista do *Template*, directamente na *janela New Document*. Modelos gravados noutras pastas têm que ser abertos através do *Browse*. Antes de iniciar o ensaio de PCR actual, certifique-se de que o mesmo seja gravado novamente como *ABI PRISM SDS Document* (*\*.sds*). Desta forma, o armazenamento dos dados obtidos no decurso da PCR é garantido.

# 8.5.3.6 Início do ensaio de PCR

Inicie o ensaio de PCR seleccionando a opção *Start* no ítem *Instrument* do menu.

# <span id="page-36-0"></span>9. Análise dos dados

Uma calibração válida do corante (*Pure Spectra Component File*) e do fundo (*Background Component File*) é indispensável ao colocar o aparelho em funcionamento. Estes arquivos de calibração são utilizados para um cálculo exacto dos resultados da seguinte forma:

Todos os sinais de interferência durante a medição provocados pelo aparelho são eliminados pelo *Sequence Detection Software* dos *ABI PRISM Sequence Detection Systems* com a ajuda do *Background Component File*.

Além disso, surgem nas análises multicolor interferências entre os espectros de emissão de cada corante fluorescente. O Software do *ABI PRISM SDS* compensa estas interferências através de cálculos dos dados espectrais de cada corante, gravado no *Pure Spectra Component File*. O software coordena também os dados de fluorescência, recolhidos no decurso da PCR através do espectro total mensurável, aos detectores programados com a ajuda do *Pure Spectra Componet.* Em seguida, os dados de fluorescência apurados de cada corante são divididos pelo sinal de referência passivo (ROX) para compensação das variações *tube-to-tube* (diferenças de fluorescência entre diferentes reacções da PCR). Deste modo, os sinais normalizados podem ser avaliados com ajuda do *Amplification Plot*.

Os arquivos de calibração utilizados na avaliação de um ensaio de PCR são protegidos automaticamente com a gravação do ensaio. Se os arquivos de calibração não tiverem sido instalados, crie-os seguindo as instruções do *ABI PRISM SDSUser Guide/Manual.*

Caso tenha sido integrado mais que um sistema TM-PCR *artus* no seu ensaio de PCR (ter em atenção o perfil de temperatura), analise então estes sistemas de teste separadamente. Amostras com a mesma designação (*Sample Name*) e a mesma indicação de detector são identificadas pelo *ABI PRISM 7000* e *7900HT SDS Software* automaticamente como réplica e,

de acordo com a sua carga de agente patogénico quantificada, é calculada a média.

Os seguintes resultados podem ser obtidos:

1. É detectado um sinal no canal de fluorescência FAM.

#### O resultado da análise é positivo: A amostra contém ADN do VZV.

Neste caso, a detecção de um sinal de fluorescência VIC (*Controlo interno*) é secundária, pois elevadas concentrações iniciais de ADN do VZV (sinal positivo no canal de fluorescência FAM) podem conduzir a uma redução ou até mesmo à ausência do sinal de fluorescência do *Controlo interno* (competição).

2. Não é detectado nenhum sinal de fluorescência FAM e é detectado um sinal de fluorescência VIC (sinal do *Controlo interno*).

# Na amostra não é detectável nenhum ADN do VZV, por isso ela pode ser considerada negativa.

No caso de PCR negativa do VZV, o sinal do *Controlo interno* detectado exclui a possibilidade de uma inibição da PCR.

3. Não é detectado nenhum sinal de fluorescência FAM e nenhum sinal de fluorescência VIC.

#### Não é possível fazer uma avaliação diagnóstica.

Indicações sobre fontes de erros e suas eliminações estão especificadas no capítulo 10. Resolução de Problemas.

Exemplos de reacções de PCR positivas e negativas estão reproduzidos nas figuras 23/24 (*ABI PRISM 7000 SDS*), 25/26 (*ABI PRISM 7700 SDS*) e 27/28 (*ABI PRISM 7900HT SDS*).

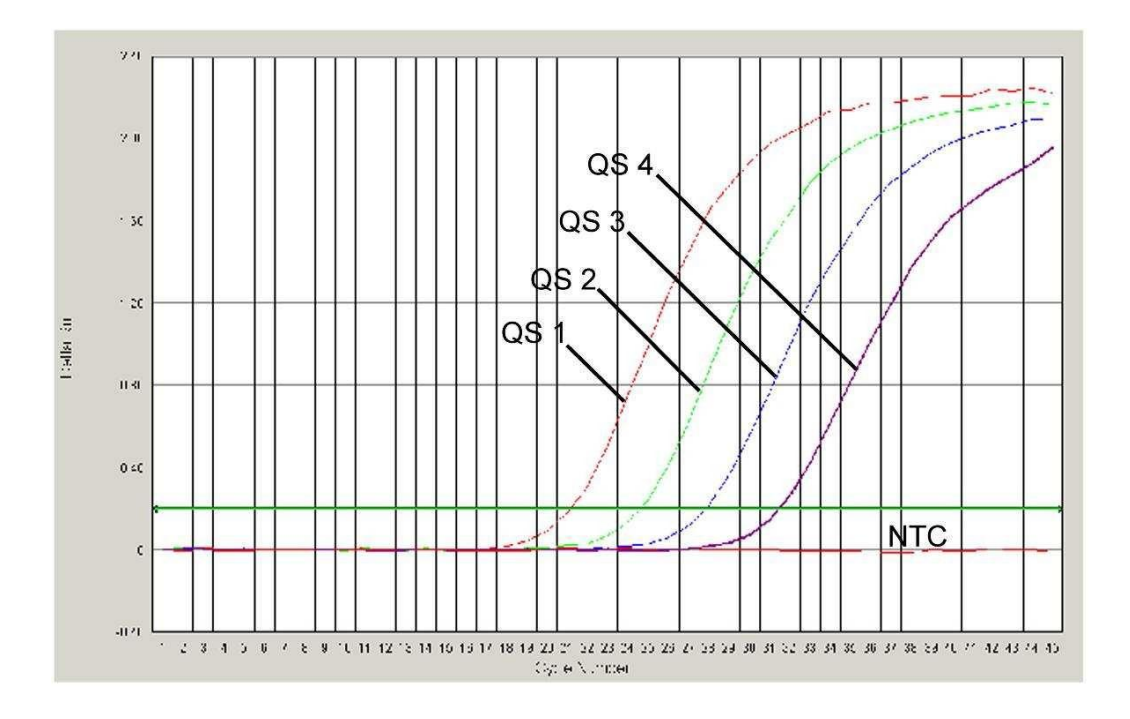

Fig. 23: Detecção dos *Padrões de quantificação* (*VZV LC/TM QS 1 - 4*) através da detecção de um sinal de fluorescência FAM (*ABI PRISM 7000 SDS*). NTC: non-template control (controlo negativo).

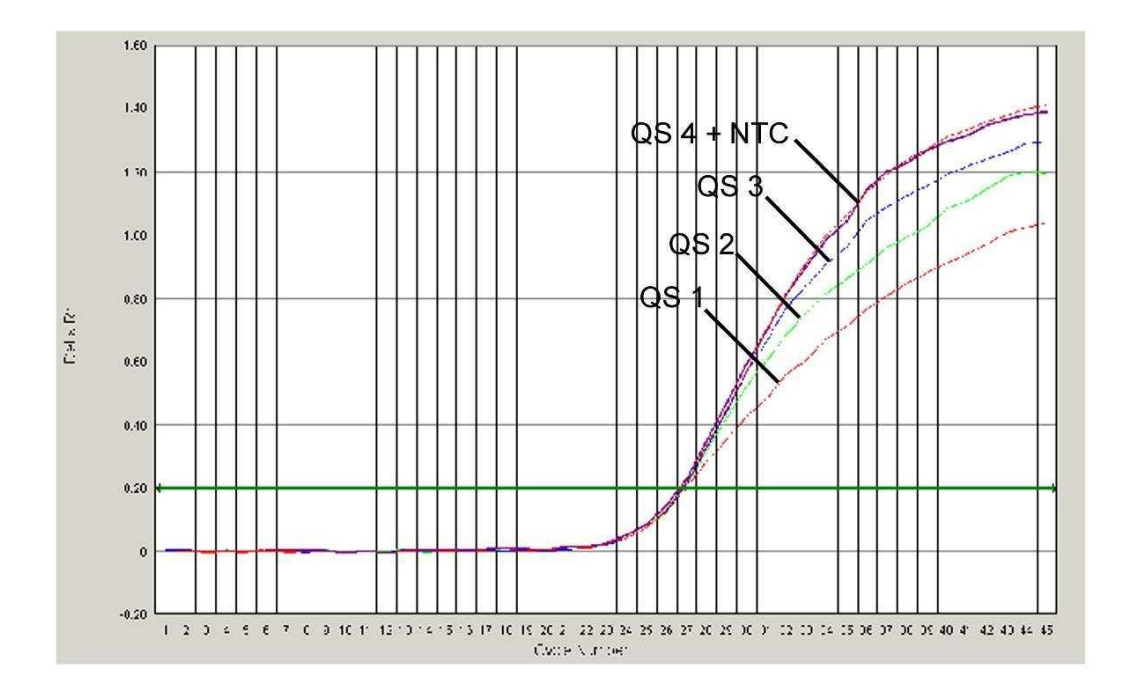

Fig. 24: Detecção do *Controlo interno* (*IC*) através da detecção de um sinal de fluorescência VIC (*ABI PRISM 7000 SDS*) no caso de amplificação simultânea dos *Padrões de quantificação* (*VZV LC/TM QS 1 - 4*). NTC: non-template control (controlo negativo).

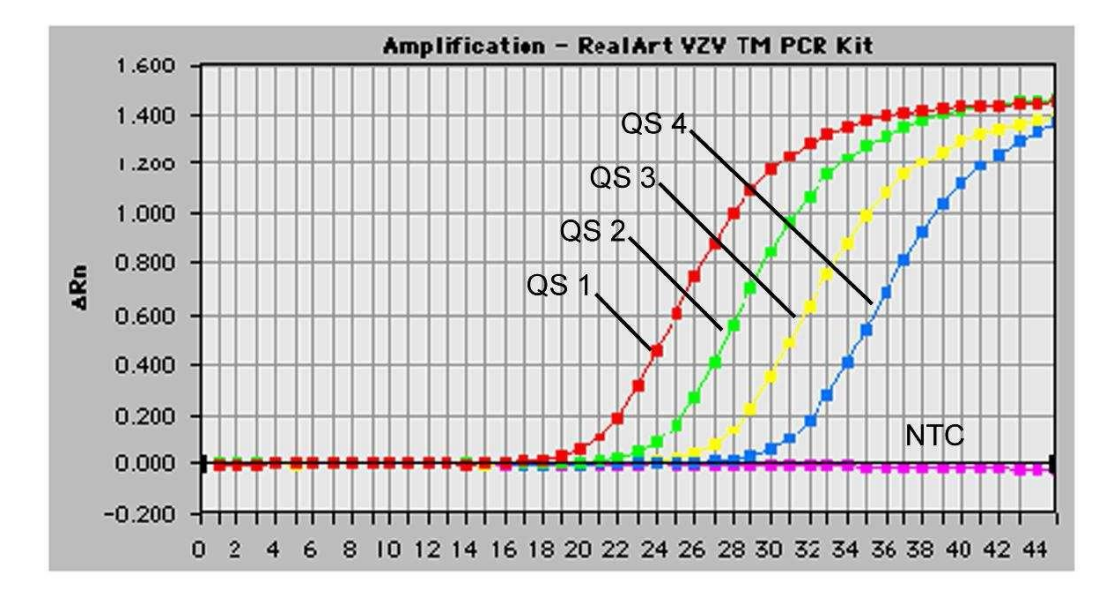

Fig. 25: Detecção dos *Padrões de quantificação* (*VZV LC/TM QS 1 - 4*) através da detecção de um sinal de fluorescência FAM (*ABI PRISM 7700 SDS*). NTC: non-template control (controlo negativo).

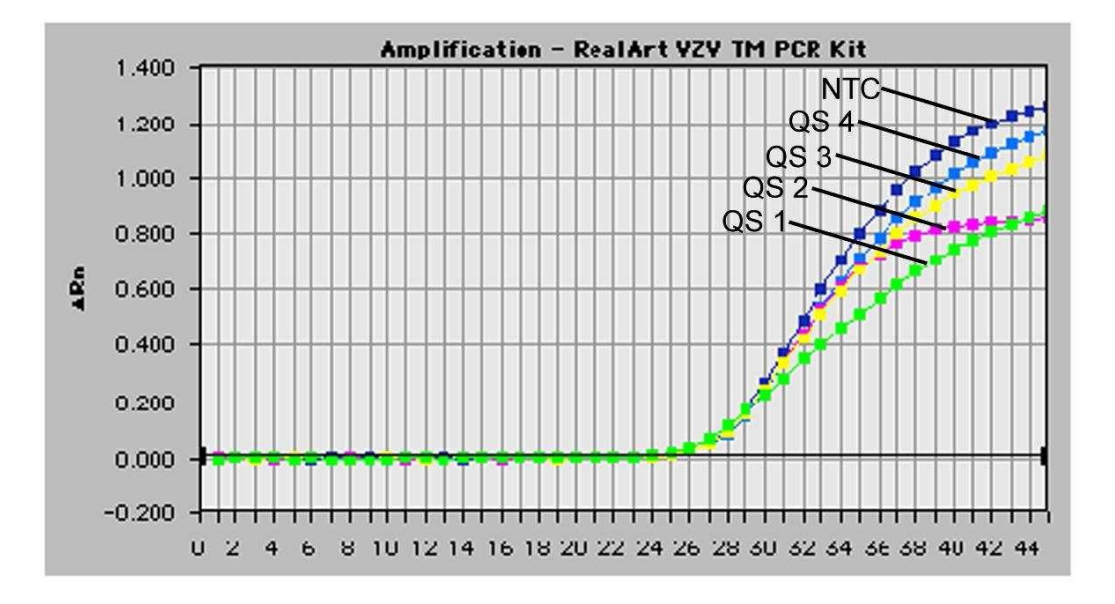

Fig. 26: Detecção do *Controlo interno* (*IC*) através da detecção de um sinal de fluorescência VIC (*ABI PRISM 7700 SDS*) no caso de amplificação simultânea dos *Padrões de quantificação* (*VZV LC/TM QS 1 - 4*). NTC: non-template control (controlo negativo).

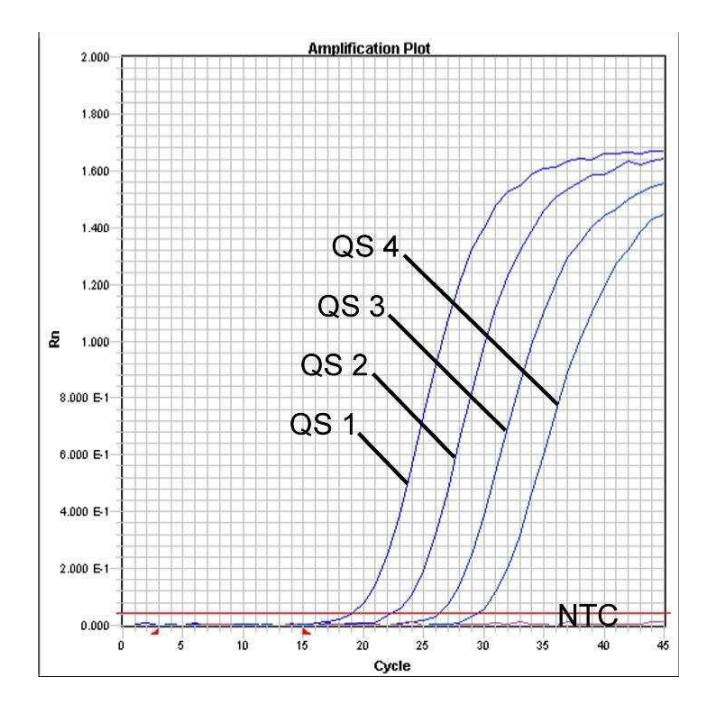

Fig. 27: Detecção dos Padrões de quantificação (*VZV LC/TM QS 1 - 4*) através da detecção de um sinal de fluorescência FAM (*ABI PRISM 7900HT SDS*). NTC: non-template control (controlo negativo).

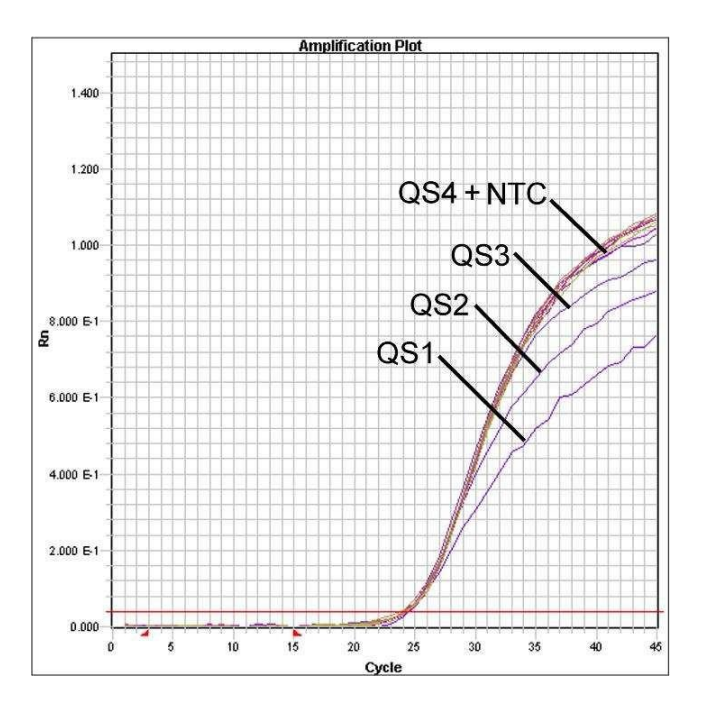

Fig. 28: Detecção do *Controlo interno* (*IC*) através da detecção de um sinal de fluorescência VIC (*ABI PRISM 7900HT SDS*) no caso de amplificação simultânea dos *Padrões de quantificação* (*VZV LC/TM QS 1 - 4*). NTC: non-template control (controlo negativo).

# <span id="page-41-0"></span>10. Resolução de problemas

### Ausência do sinal de fluorescência FAM nos controlos positivos (*VZV LC/TM*

### *QS 1 - 4*):

- A selecção do detector de fluorescência na análise dos dados da PCR não corresponde à indicação do protocolo.
	- � Seleccione para a análise dos dados o detector de fluorescência FAM para a PCR analítica do VZV e o detector de fluorescência VIC para a PCR do *Controlo interno*.
- A definição dos dados empregados para a avaliação (*Extension Phase Data Extraction*), que se encontra em *Options*, não coincide com as definições da *Data Collection* (para *ABI PRISM 7700 SDS* ver capítulo 8.5.2.4 Criação do Perfil de Temperatura, para *ABI PRISM 7900HT SDS* ver capítulo 8.5.3.4 Criação do Perfil de Temperatura).
	- � Analise o ensaio de PCR com as definições corrigidas e repita a análise (*Analysis*).
- A programação do perfil de temperatura do *ABI PRISM Sequence Detection System*estava incorrecta.
	- � Compare o perfil de temperatura com as indicações do protocolo (ver capítulo 8.5 Programação do *ABI PRISM SDS*).
- Composição incorrecta da reacção de PCR.
	- � Reveja os passos com ajuda do esquema de pipetagem (ver capítulo 8.4 Preparação da PCR) e, se for o caso, repita a PCR.
- As condições de conservação para um ou mais componentes do kit não corresponderam às instruções do *artus* VZV TM PCR Kit indicadas no capítulo 2. Conservação ou a data de validade foi excedida.
	- � Por favor, reveja tanto as condições de conservação como também a data de validade (ver etiqueta no kit) dos reagentes e, se for o caso, utilize um novokit.

Sinal do *Controlo interno* (sinal de fluorescência VIC) enfraquecido ou até mesmo a ausência do mesmo, em caso de ausência simultânea de um sinal

#### de fluorescência FAM da PCR específica do VZV:

- As condições da PCR não correspondem ao protocolo.
	- � Reveja as condições da PCR (ver acima) e, se for o caso, repita a PCR com as configurações corrigidas.
- A PCR foi inibida.
	- � Certifique-se de que seja utilizado um dos nossos procedimentos de purificação recomendados (ver capítulo 8.1 Isolamento de ADN) e seja fiel às instruções do fabricante.
	- � Certifique-se de que seja efectuado o passo recomendado da centrifugação adicional para completa eliminação de resíduos de etanol antes da eluição na purificação do ADN (ver capítulo

#### 8.1 Isolamento de ADN).

- Ocorreram perdas de ADN por causa da purificação.
	- � Se o *Controlo interno* foi adicionado à purificação, a ausência do sinal do *Controlo interno* pode significar que ocorreram perdas de ADN por causa da purificação. Certifique-se de que seja utilizado um dos nossos procedimentos de purificação recomendados (ver capítulo

8.1 Isolamento de ADN) e seja fiel às instruções do fabricante.

- As condições de conservação para um ou mais componentes do kit não corresponderam às instruções do *artus* VZV TM PCR Kit indicadas no capítulo 2. Conservação ou a data de validade foi excedida.
	- � Por favor, reveja tanto as condições de conservação como também a data de validade (ver etiqueta no kit) dos reagentes e, se for o caso, utilize um novokit.

#### Sinal de fluorescência FAM nos controlos negativos da PCR analítica.

- Ocorreu uma contaminação durante a preparação daPCR.
	- � Repita a PCR com reagentes ainda não utilizados em réplicas.
	- � Tape cada tubo de PCR, se possível logo após a adição da amostra a seranalisada.
	- � Pipete o controlo positivo sempre no fim.
	- � Certifique-se que a superfície de trabalho e os aparelhos sejam

desinfectados frequentemente.

- Ocorreu uma contaminação por causa da purificação.
	- � Repita a purificação e a PCR da amostra a ser analisada com reagentes ainda não utilizados.
	- � Certifique-se que a superfície de trabalho e os aparelhos sejam desinfectados frequentemente.

Se houver dúvidas ou problemas, por favor contacte o nosso suporte técnico.

# <span id="page-43-0"></span>11. Especificações

# <span id="page-43-1"></span>11.1 Sensibilidade analítica

Para determinar a sensibilidade analítica do *artus* VZV TM PCR Kit, foi criada uma série de diluições padrão de 60 a aproximadamente 0,019 equivalentes de cópias do VZV\* /µl. Esta foi, em seguida, analisada com os *ABI PRISM 7000*, *7700* e *7900HT Sequence Detection Systems* através da utilização do *artus* VZV TM PCR Kit. As análises foram efectuadas para cada aparelho em três dias diferentes, contendo cada uma delas oito determinações. Os resultados foram apurados com a ajuda de uma análise de probit. A sua avaliação gráfica (*ABI PRISM 7700 SDS)* está representada na Fig. 29.

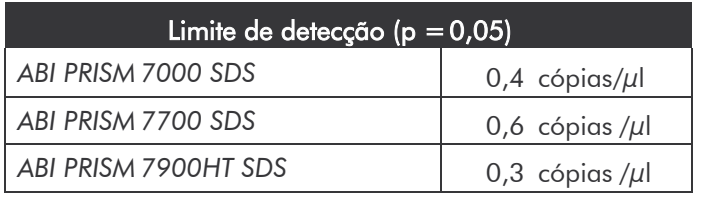

Isto significa que existe uma probabilidade de 95 % de serem detectadas 0,4 cópias/µl (*ABI PRISM 7000 SDS*), 0,6 cópias/µl (*ABI PRISM 7700 SDS*) e 0,3 cópias/µl (*ABI PRISM 7900HT SDS*), respectivamente.

<sup>\*</sup> O padrão aqui utilizado é um produto de PCR clonado cuja concentração foi determinada por espectrofotometria e espectrofluorimetria.

**Análise de probit: vírus Varicela-Zoster (***ABI PRISM7700 SDS***)**

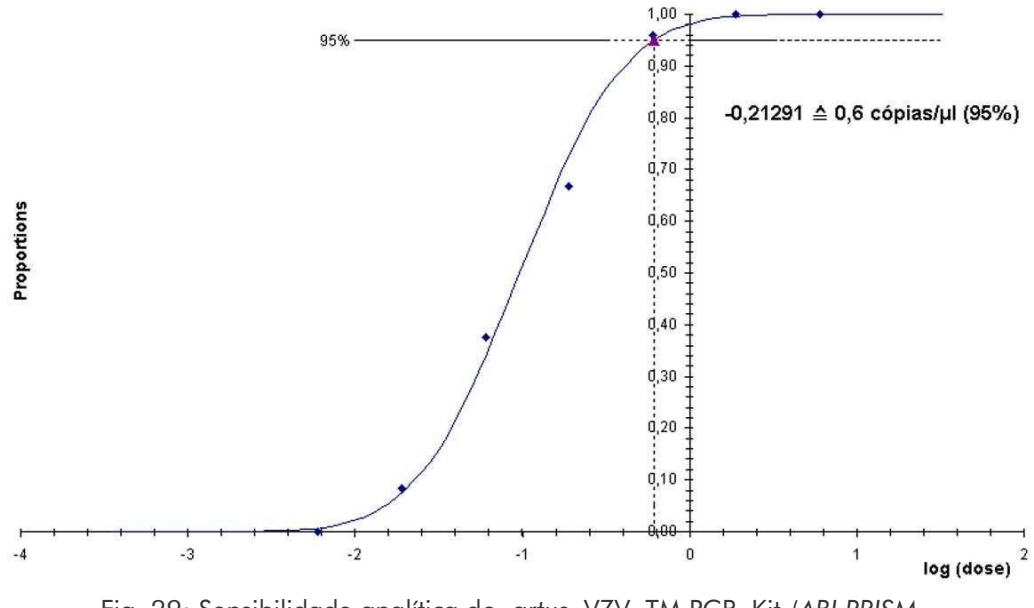

Fig. 29: Sensibilidade analítica do *artus* VZV TM PCR Kit (*ABI PRISM 7700 SDS*).

# <span id="page-44-0"></span>11.2 Especificidade

A especificidade do *artus* VZV TM PCR Kit é, em primeiro lugar, garantida através da selecção dos iniciadores (primers) e das sondas, assim como da selecção de condições de reacção optimizadas. Os iniciadores (primers) e as sondas foram verificados mediante uma análise de comparação de sequência quanto a eventuais homologias com todas as sequências publicadas em bancos de genes. Desta form, foi assegurada a detecção de todos os genótipos relevantes.

Adicionalmente, a validação da especificidade foi realizada com 30 diferentes amostras de líquido cefaloraquidiano (LCR) negativas para o VVZ, que não geraram sinal com os iniciadores (primers) e sondas específicas para o VVZ contidos na *VZV TM Master.*

Para a determinação da especificidade do *artus* VZV TM PCR Kit, foi examinado o grupo de controlo, citado na Tabela 1, em relação à existência de reacções cruzadas. Nenhum dos agentes patogénicos testados era reactivo.

Tabela 1: Teste da especificidade dos kits com possíveis agentes patogénicos interreactivos.

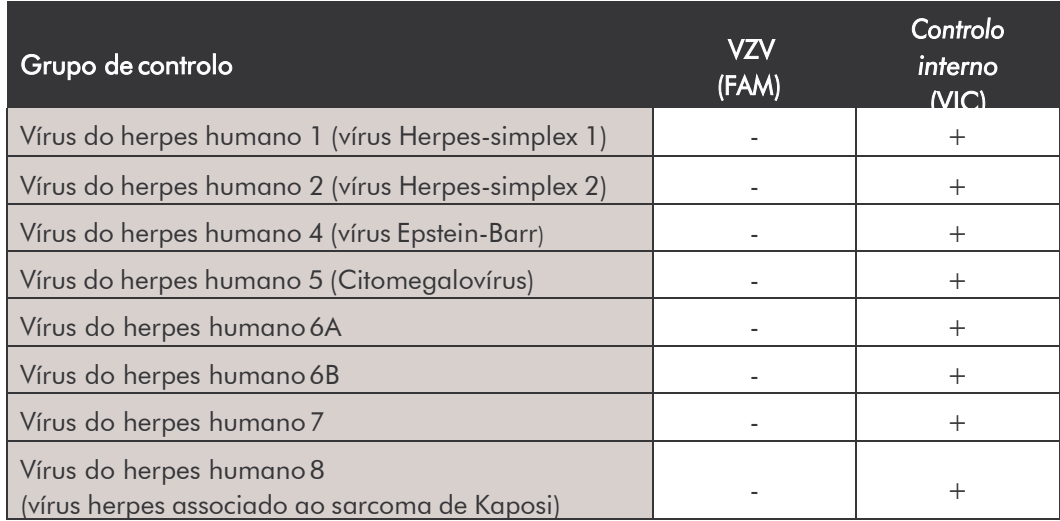

# <span id="page-45-0"></span>11.3 Precisão

Os dados de precisão para o *artus* VZV TM PCR Kit possibilitam a averiguação da variância total do sistema de teste. Esta variância total compõe-se da Variabilidade Intra-Ensaio (variabilidade de amostras com a mesma concentração em um ensaio), da Variabilidade Inter-Ensaio (variabilidade devida à utilização de diversos aparelhos do mesmo tipo por pessoas diferentes do mesmo laboratório) e da Variabilidade Inter-Lote (variabilidade devida à utilização de diferentes lotes). Para iste fim, apuram-se o desvio padrão, a variância e o coeficiente de variação tanto para a PCR específica do agente patogénico como também para a de *Controlo interno*.

Estes dados foram apurados para o *artus* VZV TM PCR Kit com base no *PadrÛo de quantificaÛÛo* com a menor concentração (QS 4; 10 cópias/µl). As análises foram efectuadas contendo oito determinações. Os resultados do teste de precisão estão representados nos valores do Ct da curva de amplificação (Ct: *threshold cycle*, ver Tabela 2) e nos valores quantitativos em cópias/µl (ver Tabela 3). De acordo com estes resultados, a flutuação estatística de uma amostra qualquer com a concentração determinada é de 0,72 % (Ct), ou seja, 8,33 % (concentração) e, para a detecção do *Controlo interno*, é de 1,40 % (Ct). Estes valores baseiam-se na totalidade de cada um dos valores apurados nas variabilidades.

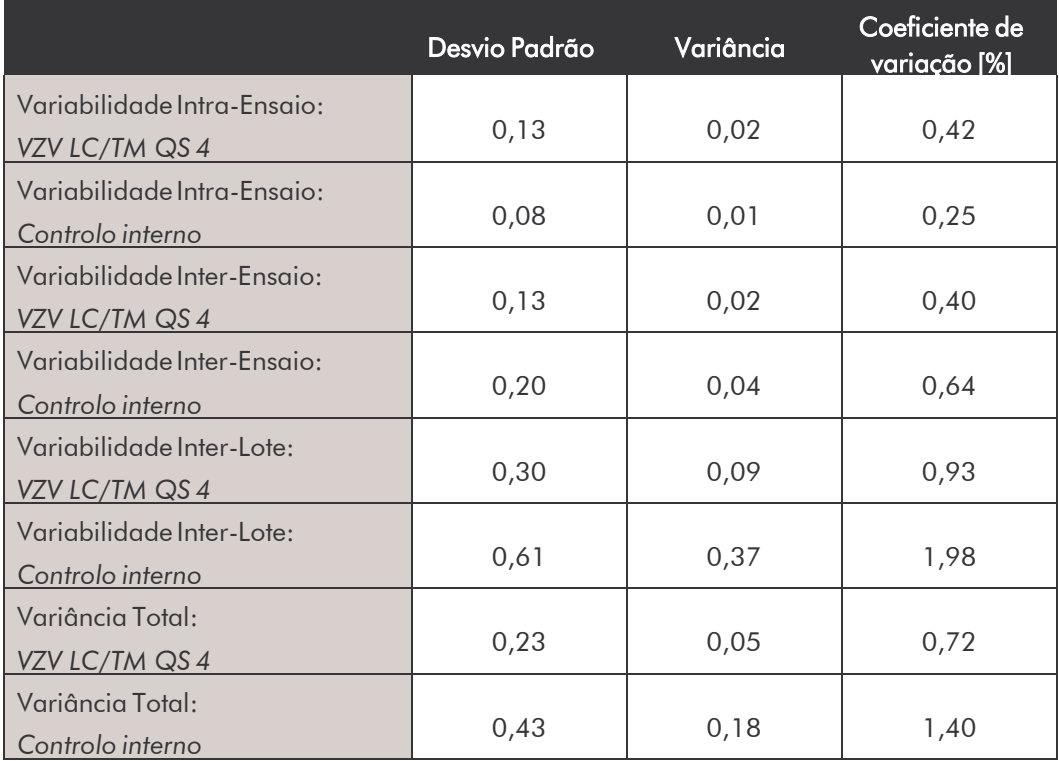

Tabela 2: Dados de precisão com base no valor Ct.

Tabela 3: Dados de precisão com base nos valores quantitativos (em cópias/µl).

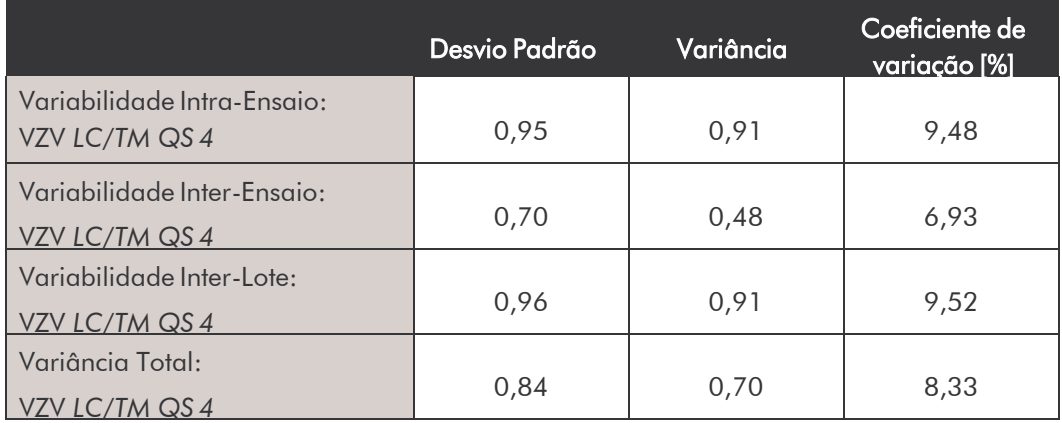

# <span id="page-47-0"></span>11.4 Robustez

A verificação da robustez serve para apurar a taxa total de erro do *artus* VZV TM PCR Kit. Para isso, foram misturadas 30 amostras de líquido cefaloraquidiano (LCR) negativas para o VZV com 1,8 cópias/µl por volume de eluição de ADN de controlo de VZV (três vezes a concentração dos limites de sensibilidade analíticos). As amostras foram purificadas com o QIAamp DNA Mini Kit e analisadas com o *artus* VZV TM PCR Kit (ver capítulo

8.1 Isolamento de ADN). A taxa de erro para o VZV foi de 0 % para a totalidade das amostras. A robustez do *Controlo interno* foi verificada adicionalmente através da purificação e da análise de 30 amostras de líquido cefaloraquidiano (LCR) negativas para o VZV. A taxa total de erro foi de 0 %. Não foram observadas inibições. Deste modo, a robustez do *artus* VZV TM PCR Kit é ≥ 99 %.

# <span id="page-47-1"></span>11.5 Reprodutibilidade

Os dados da reprodutibilidade permitem avaliar regularmente o desempenho do *artus* VZV TM PCR Kit, assim como para compará-lo com o desempenho de outros produtos, através da participação em ensaios colaborativos de controlo externo de qualidade.

# <span id="page-47-2"></span>11.6 Avaliação diagnóstica

O *artus* VZV TM PCR Kit está a ser avaliado em vários estudos.

# <span id="page-48-0"></span>12. Indicações especiais sobre a utilização do produto

- Todos os reagentes devem ser utilizados exclusivamente para o diagnóstico in vitro.
- A utilização deve ser efectuada por funcionários que tenham sido especialmente formados e instruídos nos processos de diagnóstico in vitro.
- A observância exata do protocolo é impreterivelmente necessária para se optimizar o resultado da PCR
- Ter em atenção a data de validade indicada na embalagem e nas etiquetas de cada componente. Não utilizar reagentes com prazo de validade expirado.

# <span id="page-48-1"></span>13. Avisos e precauções

As informações de segurança do *artus* VZV TM PCR Kit podem ser obtidas nas Páginas de dados de Segurança (safety data sheets, SDS). Elas podem ser obtidas de na forma de informações PDF compactas e fáceis de utilizar em [www.qiagen.com/safety.](http://www.qiagen.com/safety.)

# <span id="page-48-2"></span>14. Controlo de qualidade

De acordo com o Sistema de Administração de Qualidade certificado pelos ISO 9001 e ISO 13485 da QIAGEN, cada lote dos *artus* VZV TM PCR Kits foi testado de acordo com as especificações anteriormente apresentadas a fim de garantir a qualidade do produto.

# <span id="page-48-3"></span>15. Referência bibliográfica

Mackay IM. Real-time PCR in the microbiology laboratory. Clin. Microbiol. Infect. 2004; 10 (3): 190 - 212.

### <span id="page-49-0"></span>16. Descrição dos símbolos Prazo de Validade Número do Lote LOT **Fabricante** Refêrencia de Catálogo **REF** Número do material **MAT** Manual de instruções  $H_B$ Produco medico diagnosticado in vitro **IVD** Número do item de comércio mundial **GTIN**  $\overline{\langle \Sigma \rangle}$ Conteúdo é suficiente para <N> testes  $\langle N \rangle$ Limites de Temperatura *Padr*ão de quantificação QS IC *Controlo interno*

artus VZV TM PCR Kit

Marcas registradas e indicações jurídicas

QIAGEN®, QIAamp®, artus®, BioRobot®**, EZ1®, UltraSens® (G**rupo QIAGEN); ABI PRISM®; MicroAmp®, GeneAmp® (Life Technologies Corporation).

Nomes registrados, marcas registradas, etc. usados neste documento não podem ser considerados como desprotegidos legalmente, mesmo que não estejam especificamente sinalizados como tal.

O artus VZV TM PCR Kit, o BioRobot EZ1 DSP Workstation, e o EZ1 DSP Virus Kit e Card são instrumentos e kits de diagnóstico sinalizados com CE de acordo com as Diretrizes Européias 98/79/CE sobre diagnóstico in vitro. Não estão disponíveis em todos os países.

Os kits QIAamp são para o uso geral em laboratório. As indicações ou as representações do produto não foram elaboradas para fornecer informações sobre a diagnose, a prevenção ou a terapia de uma doença.

A aquisição de kits de PCR artus contém uma licence limitada para o uso dos mesmos na execução do processo de reacção em cadeia da polimerase (PCR) em diagnósticos in vitro humanos e veterinários em conjunção com um ciclador térmico, cujo uso na execução automática do processo de PCR é coberto pela taxa de licença inicial, ou por pagamento à Applied Biosystems ou por aquisição de um ciclador térmico autorizado. O processo de PCR é protegido pelos respectivos direitos nacionais de proteção de patentes dos E.Li.A. número: 5.219.727 e 5.322.770 e 5.210.015 e 5.176.995 e 6.040.166 e 6.197.563 e 5.994.056 e 6.171.785 e 5.487.972 e 5.804.375 e

5.407.800 e 5.310.652 e 5.994.056; Propriedade da Firma Hoffmann-La Roche Ltda.

© 2015 QIAGEN, todos os direitos reservados.

#### www.qiagen.com

**Australia Exercice-au@qiagen.com** Austria  $*$  techservice-at@qiagen.com Belgium  $*$  techservice-bnl@qiagen.com **Brazil**  $\blacksquare$  suportetecnico.brasil@qiagen.com **Canada E** techservice-ca@qiagen.com China  $*$  techservice-cn@qiagen.com **Denmark e** techservice-nordic@giagen.com Finland **E** techservice-nordic@qiagen.com **France**  $\blacksquare$  techservice-fr@qiagen.com Germany · techservice-de@qiagen.com Hong Kong = techservice-hk@qiagen.com India  $\blacksquare$  techservice-india@qiagen.com Ireland · techservice-uk@qiagen.com Italy **\*** techservice-it@qiagen.com Japan · techservice-jp@qiagen.com Korea (South) · techservice-kr@qiagen.com Luxembourg · techservice-bnl@qiagen.com  $M$ exico  $*$  techservice-mx@qiagen.com The Netherlands  $\equiv$  techservice-bnl@qiagen.com Norway **\*** techservice-nordic@qiagen.com Singapore  $\blacksquare$  techservice-sg@qiagen.com Sweden ■ techservice-nordic@qiagen.com Switzerland · techservice-ch@qiagen.com  $UK =$  techservice-uk@qiagen.com  $USA$   $\equiv$  techservice-us@qiagen.com

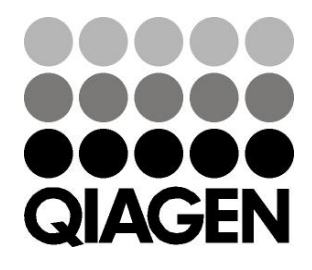

# 1046901PT 151021225 **Sample & Assay Technologies**